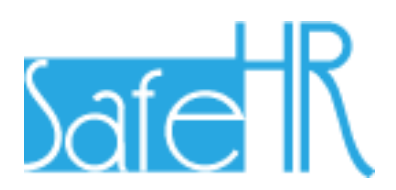

# 安全安心看護支援システム 利用マニュアル

## 通常業務編

## 第 1.1 版

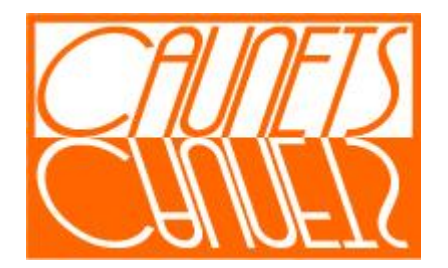

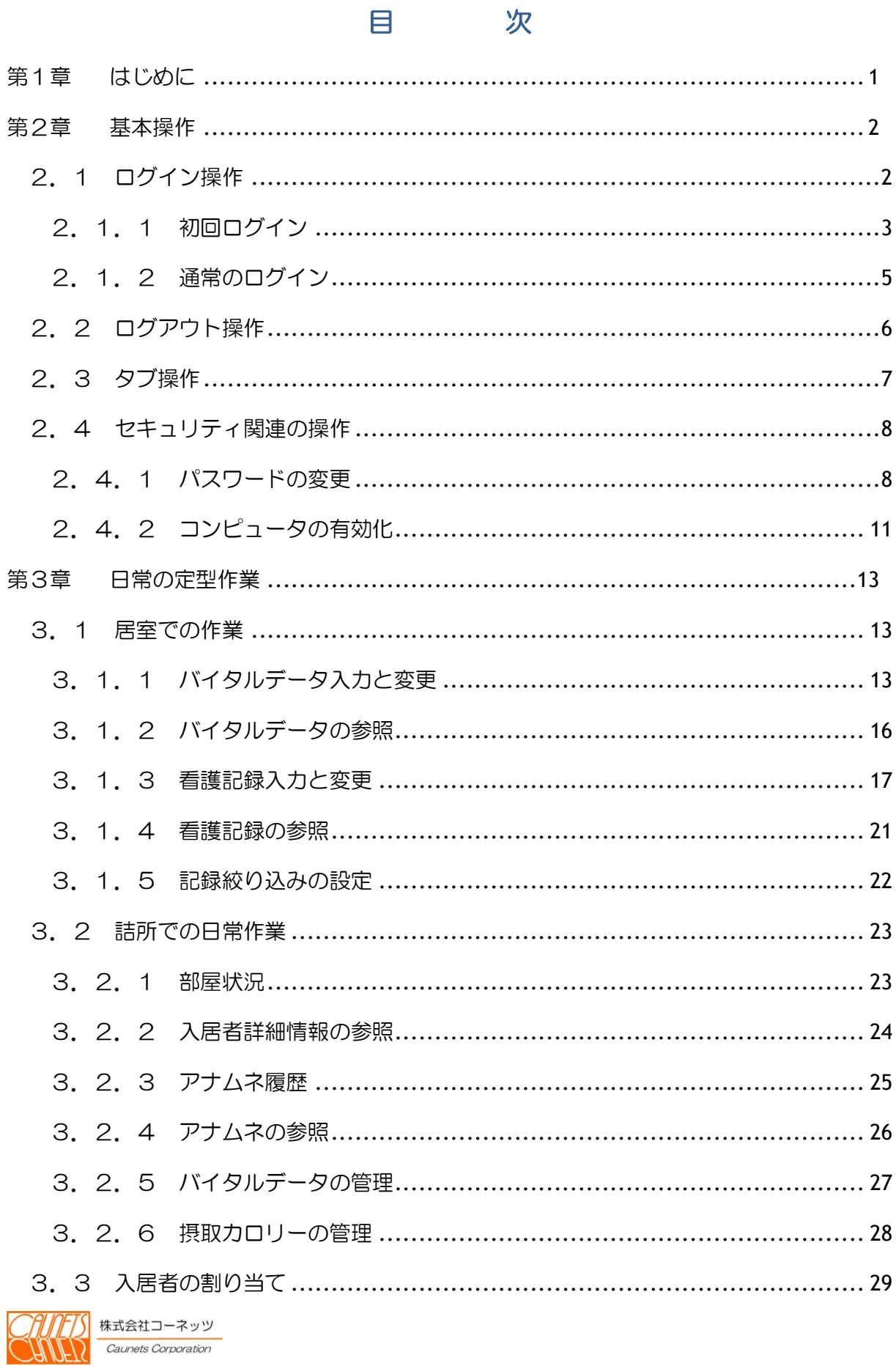

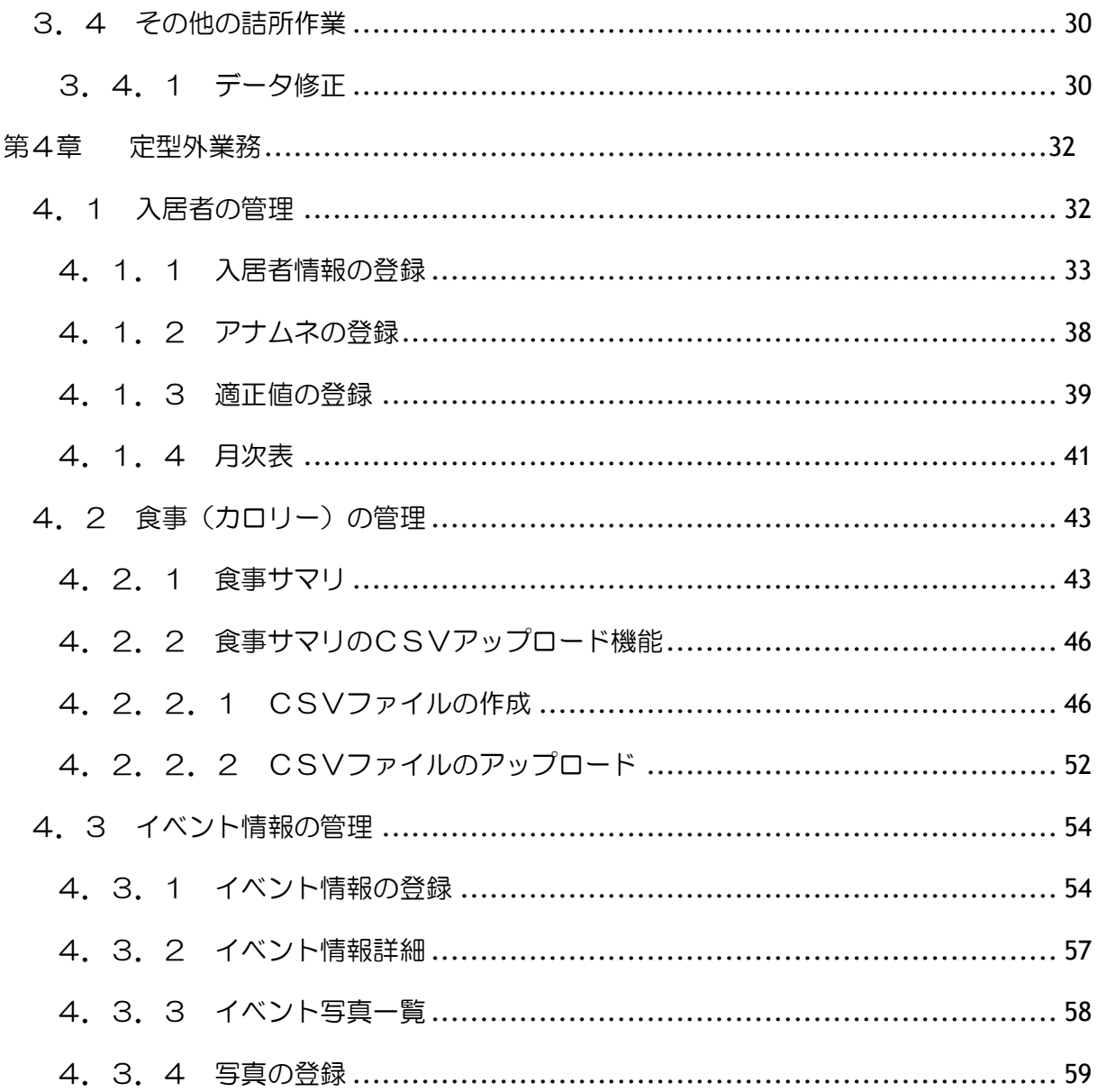

## <span id="page-4-0"></span>第1章 はじめに

本マニュアルは、所内担当者(看護師や栄養士)の方用の利用マニュアルです。

安全安心看護支援システム(以下、「SafeHR」と呼びます。)をご利用になる前に本マニュア ルをお読みになり、正しくお取り扱いください。

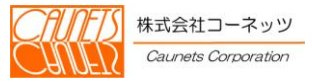

#### <span id="page-5-0"></span>第2章 基本操作

本章では、SafeHRをご利用いただくための基本操作についてご説明いたします。

## <span id="page-5-1"></span>2.1 ログイン操作

SafeHRのご利用を開始するためには、ユーザ名とパスワードを使用して株式会社セールス フォース・ドットコム(以下、「SFDC社」と呼びます。)のシステムにログインする必要があり ます。

ログインには、SFDC社のシステムにはじめてログインする場合(以下、「初回ログイン」と 呼びます。)と通常のログインの2通りがあります。

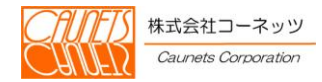

## <span id="page-6-0"></span>2.1.1 初回ログイン

初回ログインでは、通常のログインに必要なパスワードを設定します。

ユーザ名は、システム管理者が所内担当者の方用のユーザ(以下、「所内担当者ユーザ」と呼び ます。)を登録した際に、初回ログイン用の電子メールで通知されます。

電子メール内のリンクをクリックすると、初回ログインのページにアクセスできます。

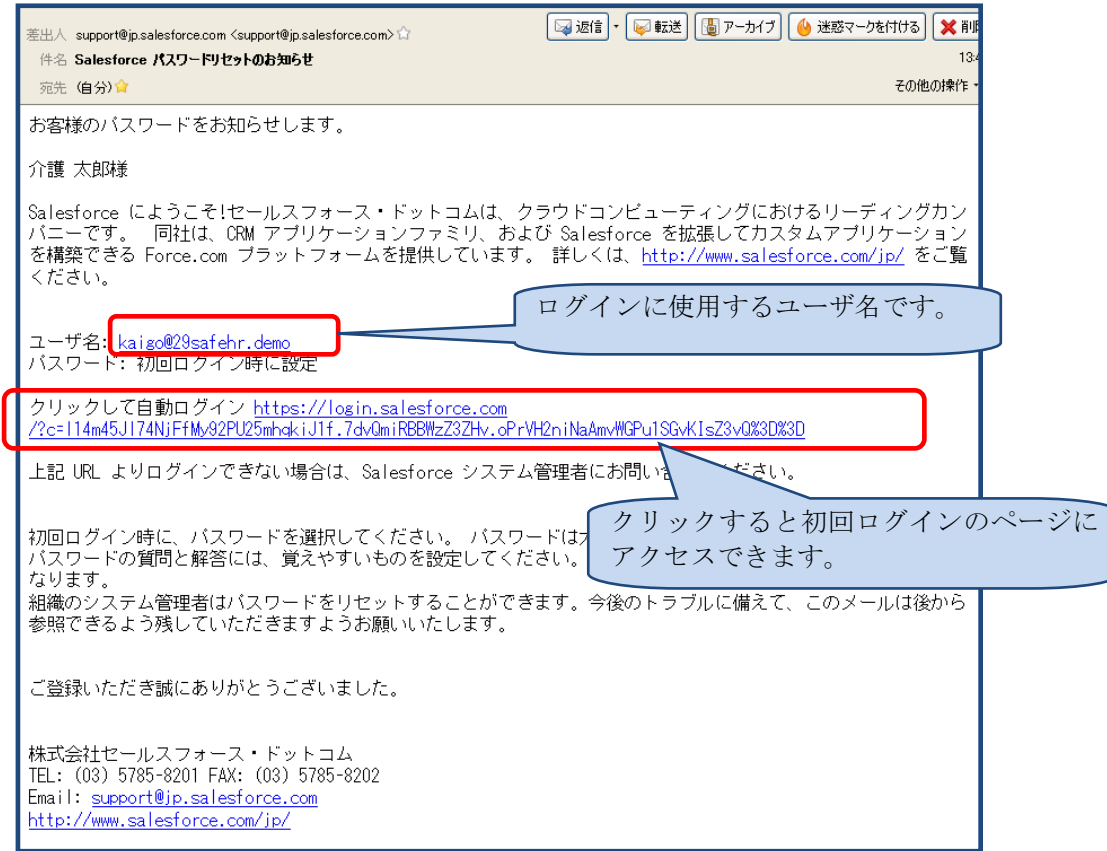

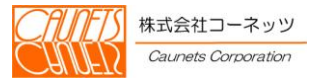

初回ログインのページの指示に従って、新しいパスワードとパスワードを忘れた際の確認用の質 問を入力します。

入力完了後に「保存」でログインします。

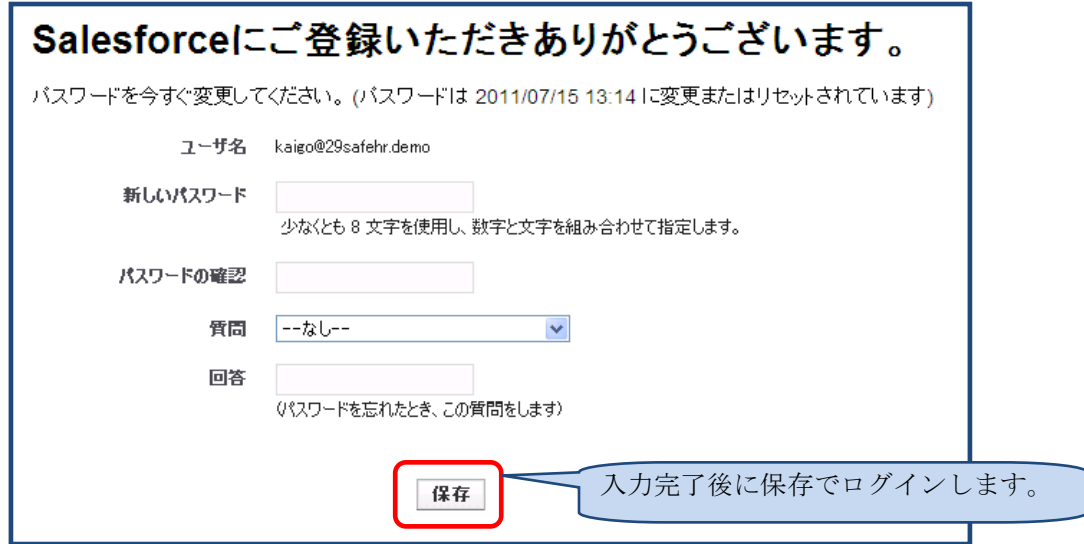

## 注意

・ユーザ名とパスワードの取り扱いに注意してください。

・パスワードの有効期間については、システム管理者にご確認ください。

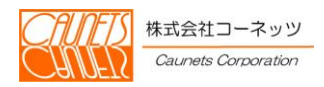

## <span id="page-8-0"></span>2.1.2 通常のログイン

初回ログイン完了後は、通常のログイン方法でログインできるようになります。 ここでは、通常のログイン方法についてご説明いたします。

通常のログインページへアクセスするには、InternetExplorer等のWebペー ジ閲覧ソフト(以下、「ブラウザ」と呼びます。)のアドレス欄に以下の値を入力し、通常のログイ ンページを表示します。

「https://login.salesforce.com/?locale=jp」

電子メールで通知されたユーザ名と2.1.1初回ログインの手順で設定したパスワードを入力 し、 ログインします。

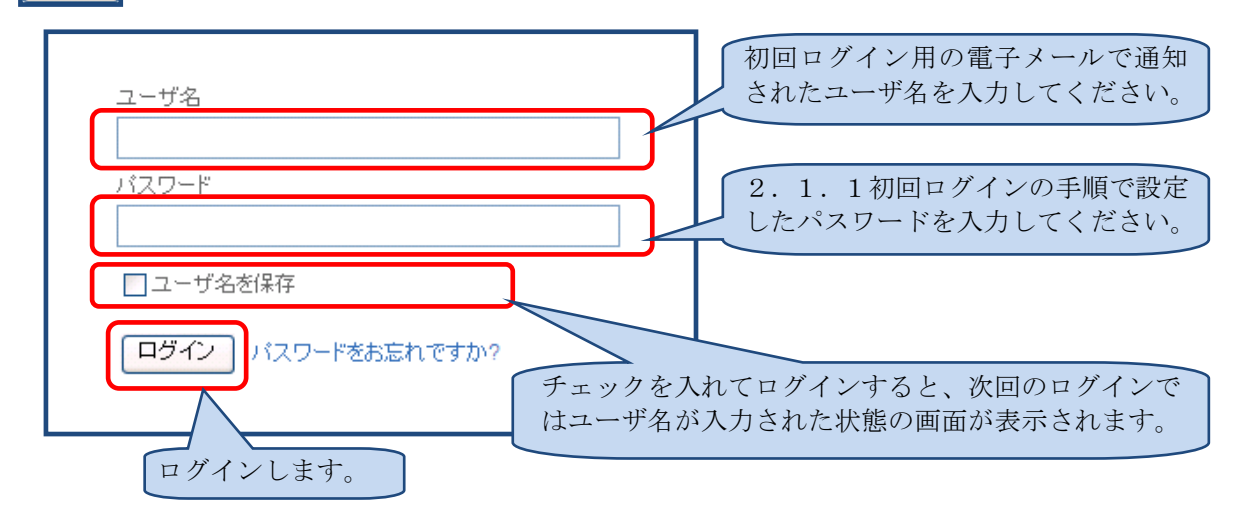

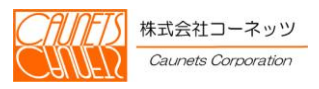

### <span id="page-9-0"></span>2.2 ログアウト操作

ここでは、SafeHRのご利用を終了するための操作方法についてご説明いたします。 SafeHRでは、画面上部に現在ログインしているユーザの氏名が表示されます。 終了する場合はこの氏名を選択してください。

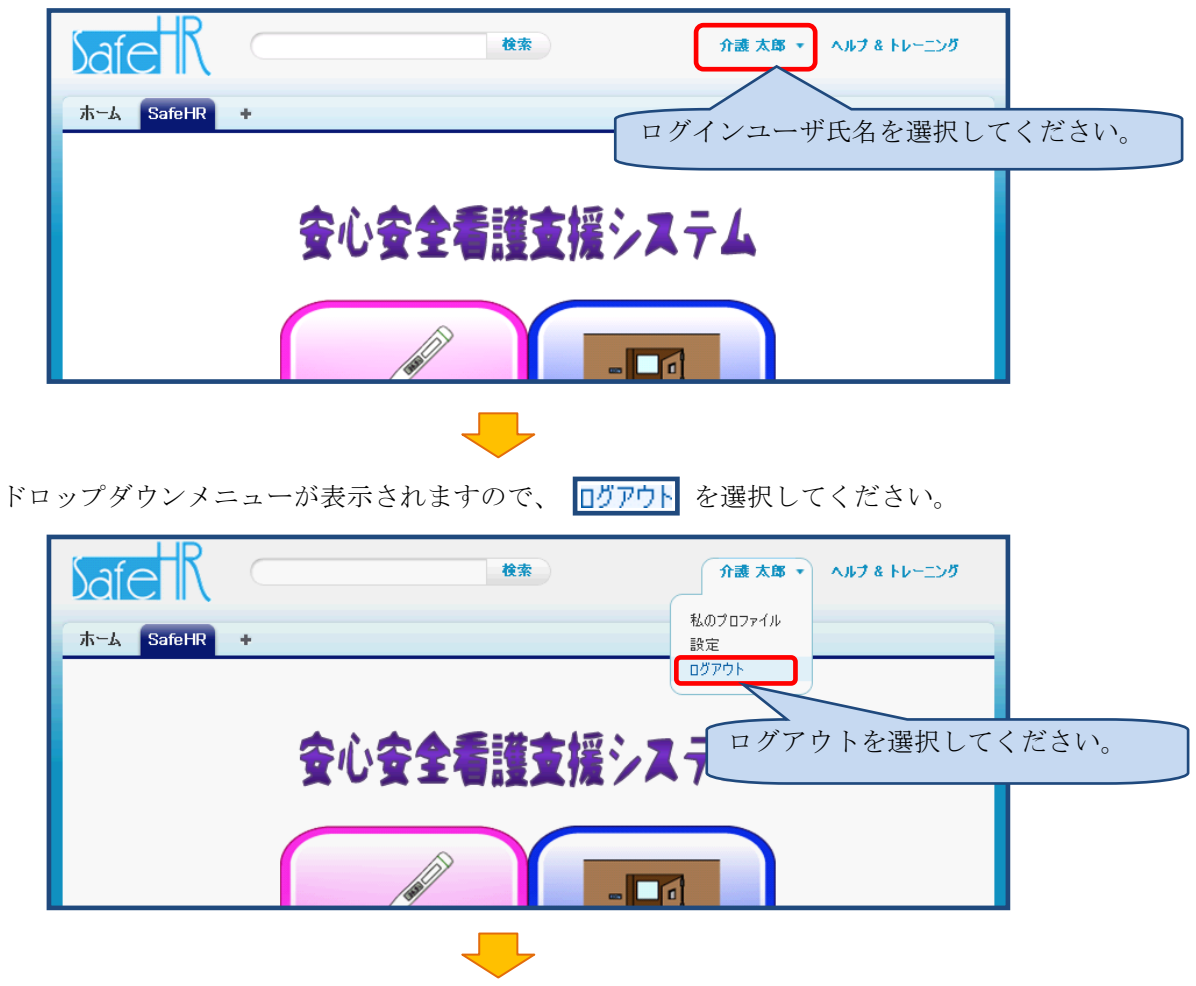

ログアウト後は通常のログインページが表示されます。

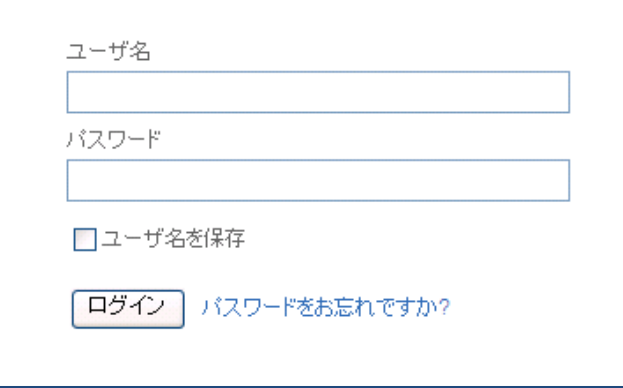

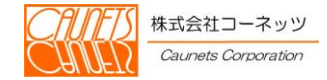

<span id="page-10-0"></span>2.3 タブ操作

SafeHRでは、 ホーム SafeHR + の3つのタブが表示されます。 (選択すると、それぞれ ホト SafeHR + のように色が変わります。)

SafeHR または SafeHR を選択すると、SafeHRのメインメニューが表示されます。 SafeHRの機能をご利用になる場合は、このメインメニューから開始してください。 ※以下の画面は、 + が選択されている場合の表示例です。

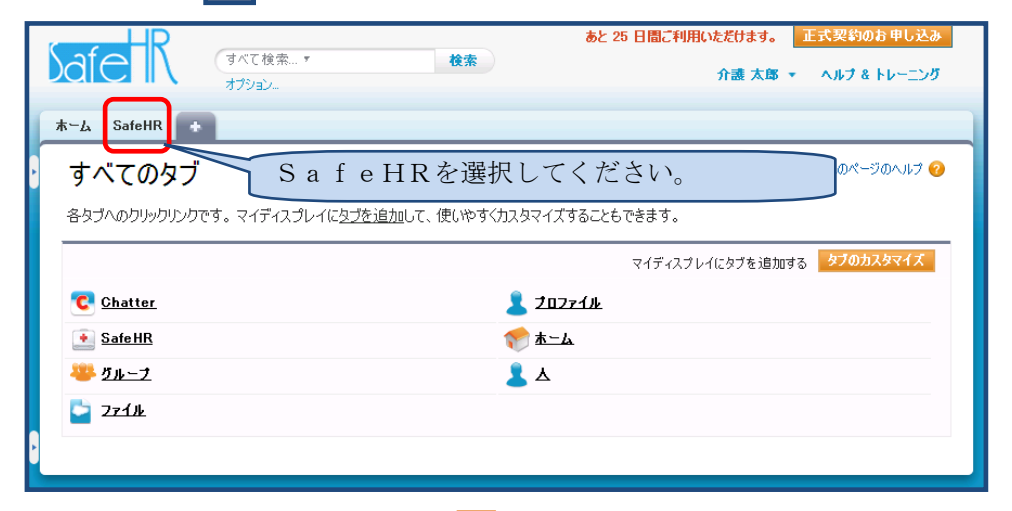

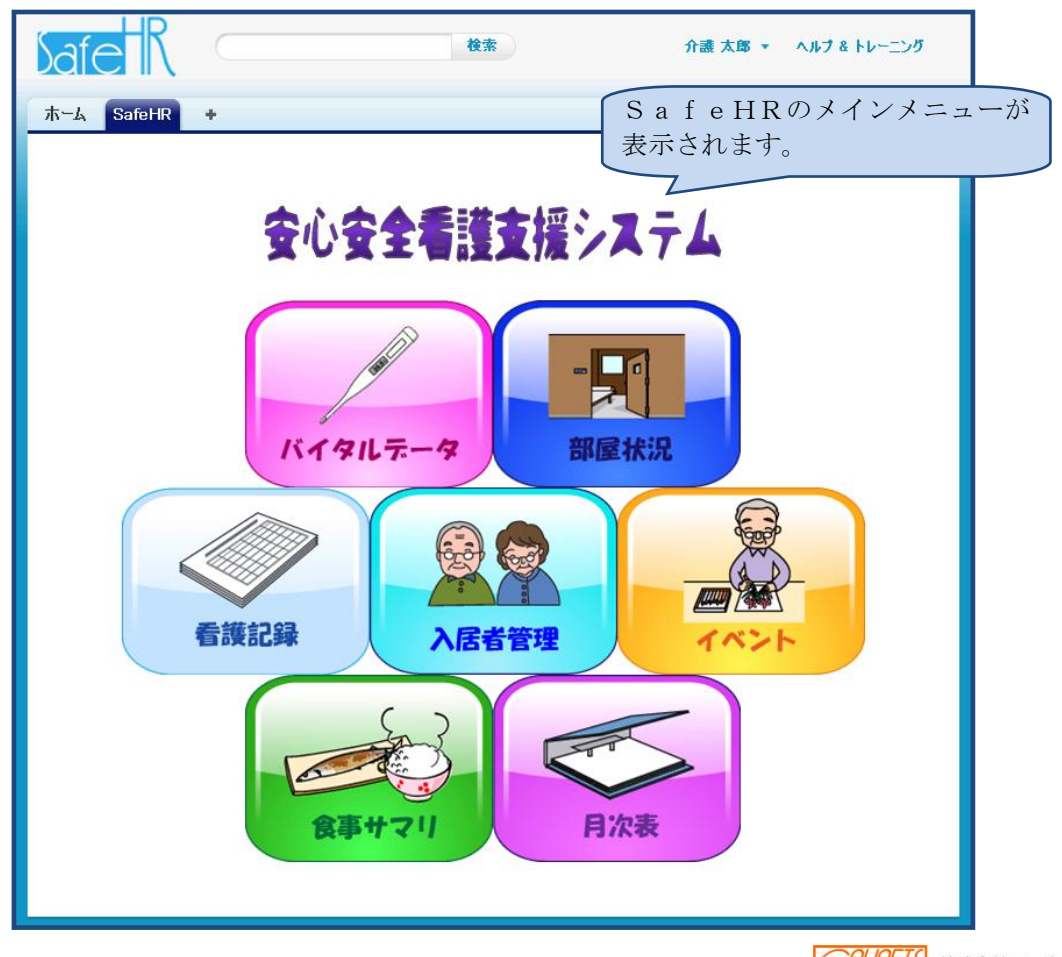

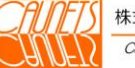

#### <span id="page-11-0"></span>2.4 セキュリティ関連の操作

SFDC社のシステムでは、ユーザ名やパスワードの漏洩による不正アクセスを防止するため、 ログインをしたことがないコンピュータからログインしようとすると、コンピュータの有効化が必 要になる場合があります。

ここでは、パスワードやコンピュータ有効化に関する操作手順についてご説明いたします。

#### <span id="page-11-1"></span>2.4.1 パスワードの変更

パスワードは、有効期限が切れる前に変更する必要があります。 ここでは、パスワードの変更手順についてご説明いたします。

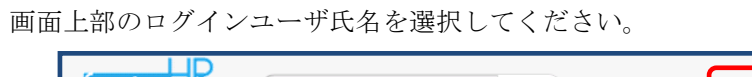

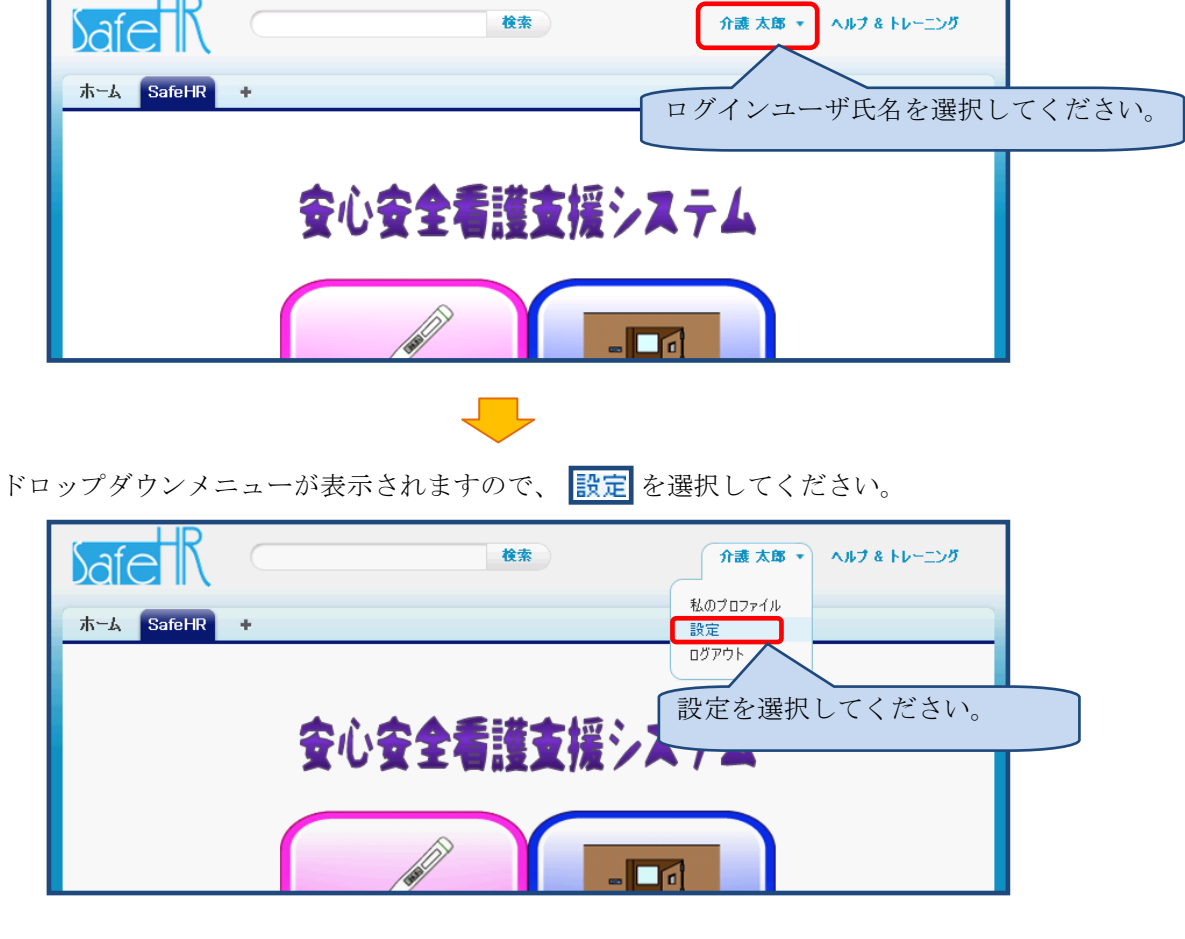

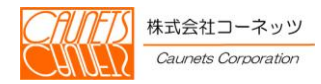

ドロップダウンメニューから 設定 を選択すると画面が切り替わり、以下のような設定画面が表 示されます。

設定画面の左側のメニューから 日私の個人情報 を選択してください。

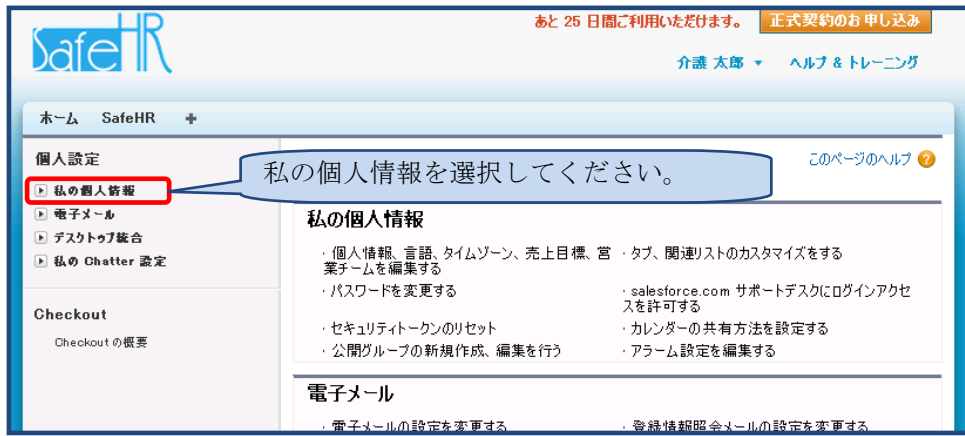

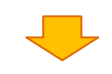

■私の個人情報の私のパスワード変更を選択してください。

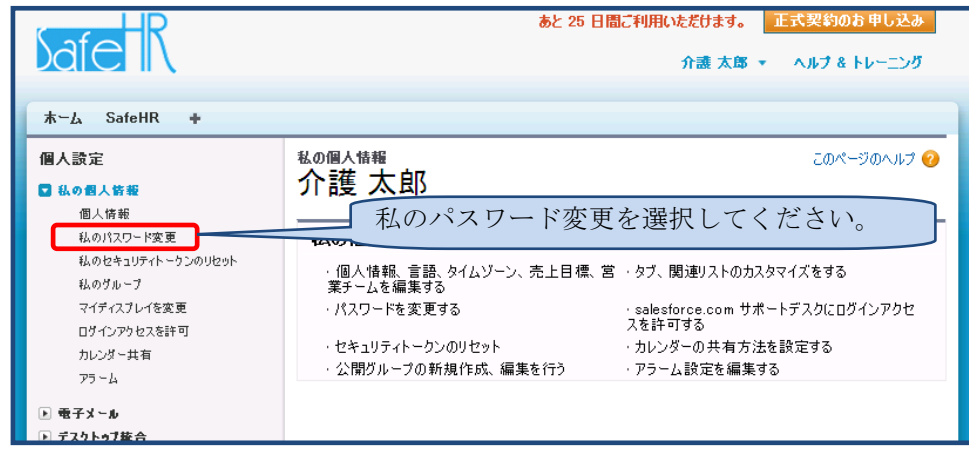

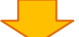

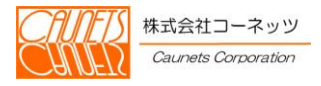

現在のパスワードと新しいパスワード、パスワードを忘れた際の確認用の質問を入力します。 入力完了後に 保存 で入力内容を保存します。

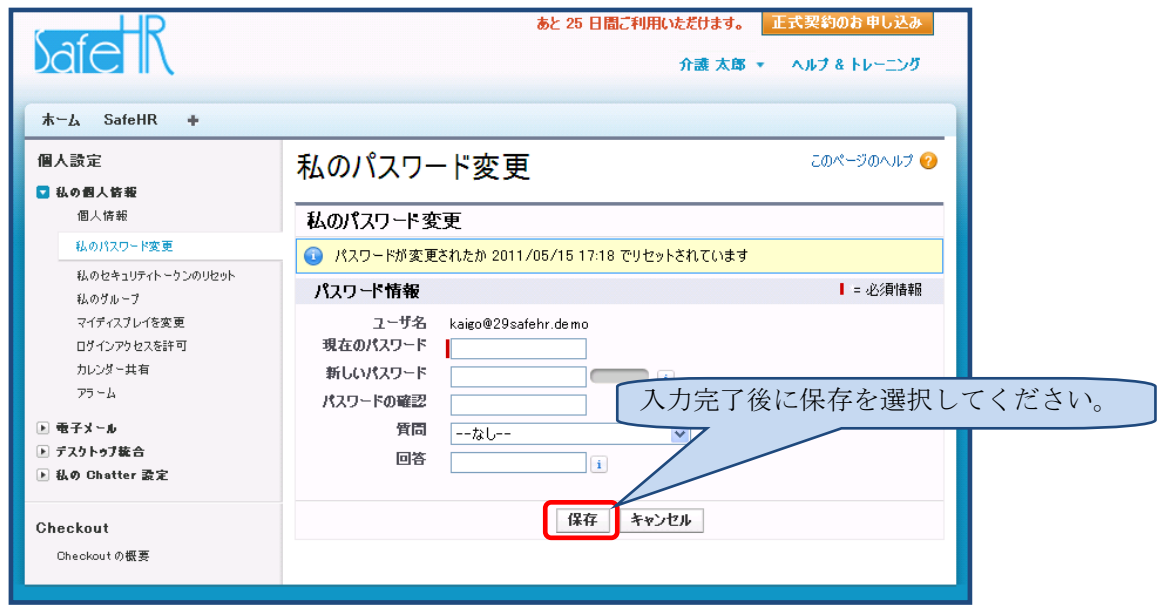

注意

パスワードの有効期限が切れた状態でログインしようとすると、パスワード変更の画面が表示されます。その場 合は、画面に従って新しいパスワードの設定を行ってください。

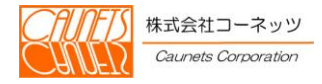

## <span id="page-14-0"></span>2.4.2 コンピュータの有効化

ここでは、コンピュータの有効化の手順についてご説明いたします。

ログインする際、以下のような画面が表示される場合があります。その場合、ログインしようと したコンピュータを有効化する必要があります。

コンピュータを有効化するためには、まず画面の 確認コードを私宛てにメール送信 を選択してく ださい。

ログインしようとしたコンピュータを有効化するための確認コードが記載された電子メールが 送信されます。

電子メールの送信先は、ログインしようとしたユーザに関連付けられている電子メールアドレス になります。

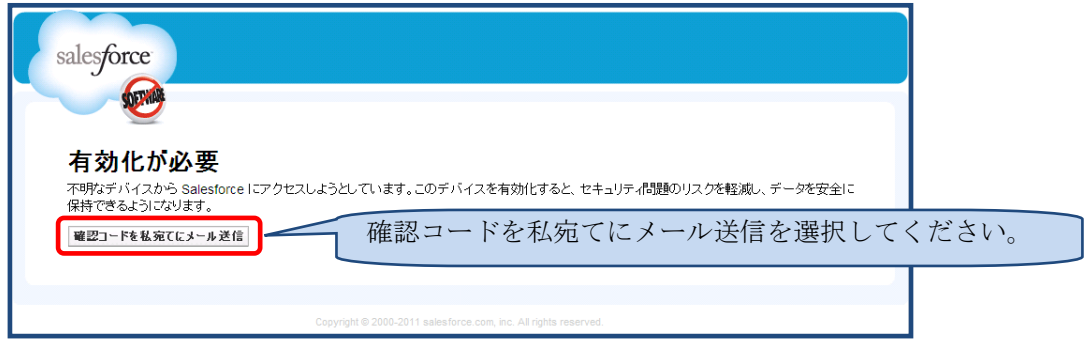

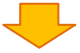

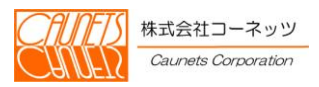

電子メールが送信されると確認コードの入力画面が表示されます。

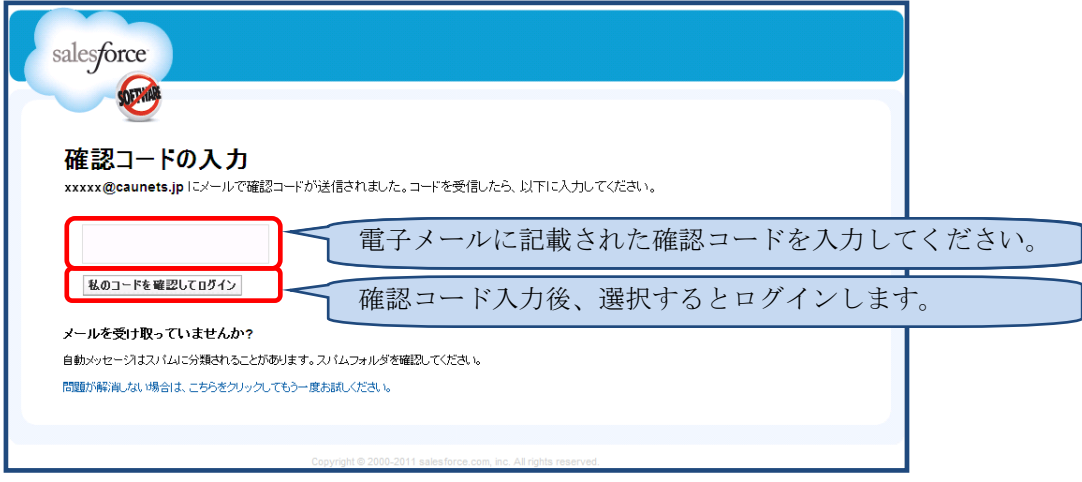

以下は、送られてきた電子メールの内容です。

電子メールに記載された確認コードを確認コードの入力画面に入力してください。

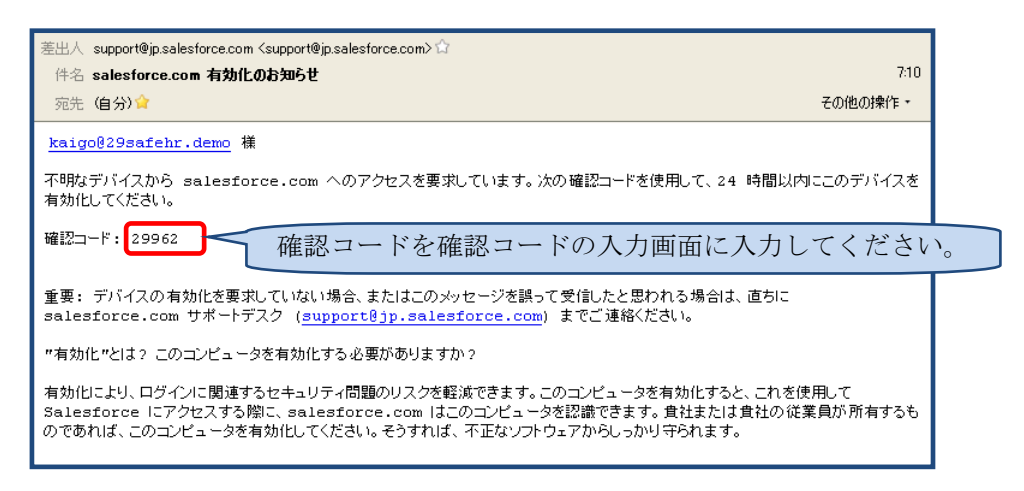

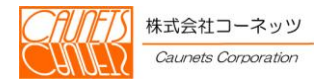

## <span id="page-16-0"></span>第3章 日常の定型作業

入居者の管理(居室への割り当て)が行われた後、日々のバイタルデータの新規入力及び変更入力 を行えます。

## <span id="page-16-1"></span>3.1 居室での作業

## <span id="page-16-2"></span>3.1.1 バイタルデータ入力と変更

担当者、フロア、居室を選択し、各バイタルデータの入力を行ってください。バイタルデータは 1日最大8回まで入力可能です。検査時刻を基に温度板、カロリー表の作成を自動で行います。

バイタルデータの変更入力は、当日分であればバイタルデータの入力画面から行うことができま す。

※前日以前のデータ変更や新規入力はデータ修正機能で行えます。本機能については、3.4. 1データ修正をご覧ください。

メインメニューからバイタルデータを選択してください。

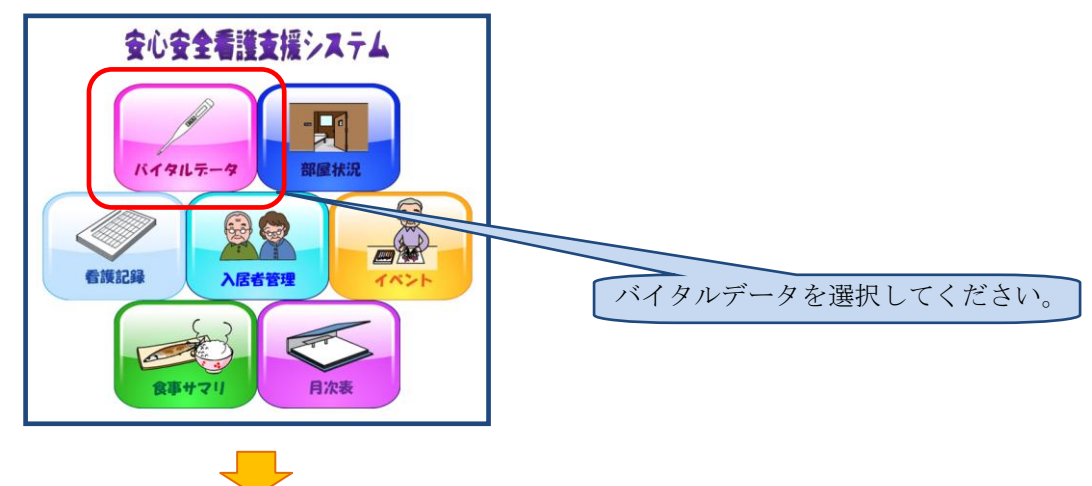

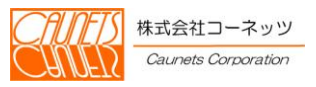

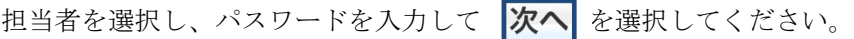

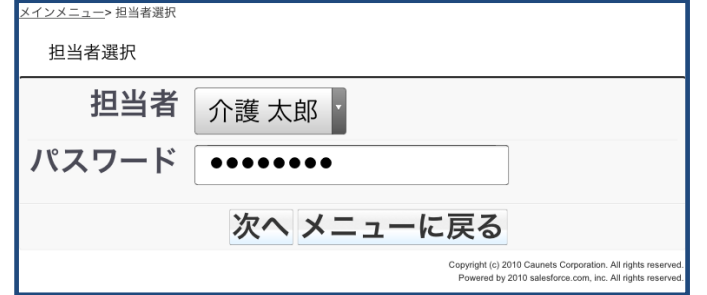

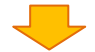

部屋を選択してください。

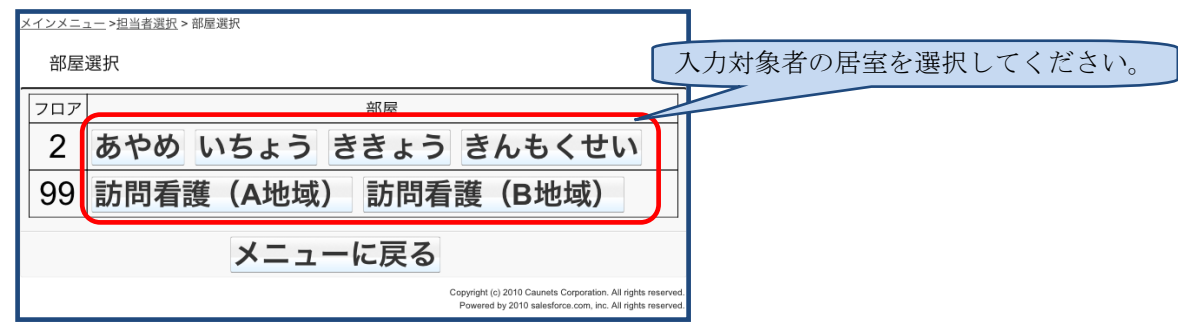

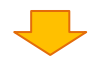

入居者を選択してください。

※部屋に入居者が1人のみの場合は、この画面はスキップされます。

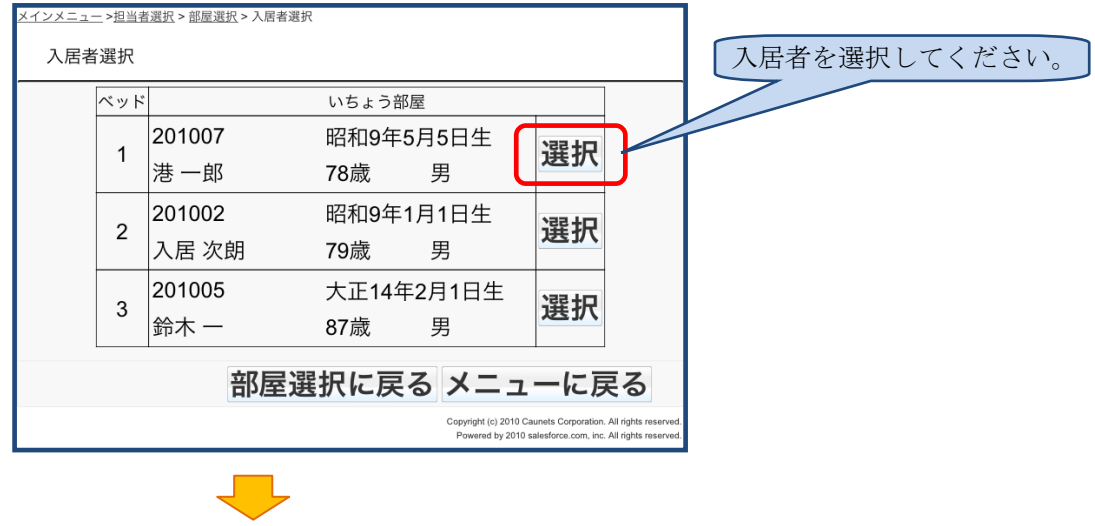

バイタルデータ入力画面へ

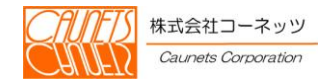

入居者を選択することで、バイタルデータ入力の画面が表示されますので、入居者情報を確 認の上、各バイタルデータを入力してください。

以下の画面は、当日2回目の検査を行っている例です。当日初回検査の場合は、画面左上の 検査回表示が1回目となり検査回ボタンが表示されません。

対象となる検査回ボタン(1 ···)で、当日の該当する検査回のデータが表示されます ので、参照・修正を行ってください。最新データ以外の入力中は、| 新規 |が表示されます ので、最新データの入力を行いたい場合は、| 新規 | で最新データの入力画面へ戻れます。 また、 フナムネ 、 | 温度板 | カロリー表 | 看護記録 で該当する入居 者のアナムネ、温度板、カロリー表、看護記録の表示が行えます。 各バイタルデータを入力し| 登録 |で登録を行なってください。 また、 キャンセル で入力をキャンセルできます。 アナムネが表示されます。 ·メニュー >担当者選択 > 部屋選択 >入居者選択 > 検査入力 氏名 佐藤 太郎 アナムネ 温度板が表示されます。 温度板 生年月日 昭和4年3月11日 年齢 83歳 性別 男 カロリー表 食事区分 通常食 ■ ┃ カロリー表が表示されます。 看護記録 2回目 検査回ボタン 看護記録が表示されます。最大7まで表示されます。  $1 -$ 血圧 (上) mmHg 複数回/日測定項目入力域 検査回 血圧 (下) 現在入力しようとし mmHa ている検査回数が表 体温  $\circ$ C 示されます。 脈拍 bpm 呼吸  $\Box/m$ SPO<sub>2</sub>  $96$ 食事摂取量 朝 (主/副)  $70$   $70$   $\frac{1}{2}$   $\frac{1}{2}$  食事摂取量 昼 (主/副)  $100$  /  $100$   $\sqrt{ }$ 1回/日測定項目入力域 食事摂取量 夕 (主/副)  $100$   $100$   $\sqrt{ }$ 体重 66.2  $_{\rm kg}$ 便回数 2 回归 尿回数 6 回归 水分摂取量 1700 ml/日 睡眠 良く眠れた 登録 キャンセル All rights inc. All rights r

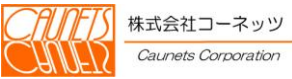

#### <span id="page-19-0"></span>3.1.2 バイタルデータの参照

温度板では、入居者の健康状態を参照できます。各操作で必要な情報を参照し、入居者の健康管 理が行えます。

この画面は、バイタル入力・看護記録入力及び部屋状況、さらに月次表から表示できます。どの 画面から表示されるかにより、デフォルトの表示日付が変化します。

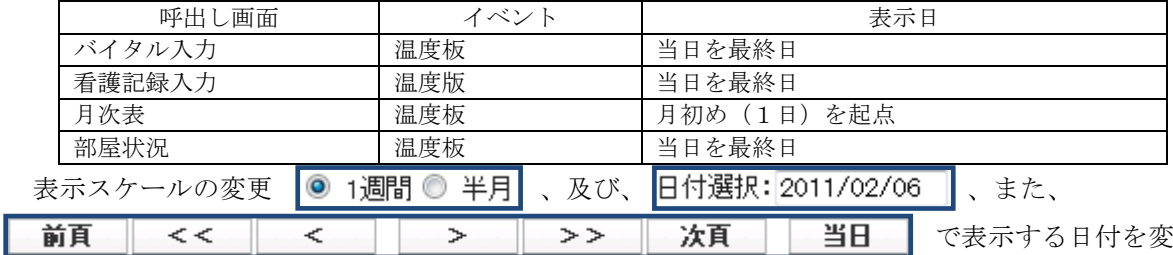

更して、さまざまな時期の入居者のバイタル状態を参照する事ができますので、健康管理にお役立 てください。

中刷 を選択することで印刷が行えます。また 閉じる を選択すると本画面を閉じます。 入居者番号:201004<br>佐藤 太郎 - 82歳 - 男性 ◎ 1週間 〇 半月 日付選択: 2011/05 印刷 ■■はる 前面  $\overline{\cdot}$ 安置 当日 病歴:腰痛 日付  $2011/5/4$  $201$  $2011/5/6$  2011/5/7 2011/5/8 2011/5/9 20  $40^{\circ}$ 表示スケールを切替えます。 日付指定または前進・後進で表 適正値範囲を超えた場 示期間を変更できます。 30 170 39 合に色替えされます。  $140$  $\overline{25}$ 38  $110$  $\sim$ on. 15  $80$  $36$  $\overline{10}$  $50$  $35$  $\overline{\mathbf{s}}$  $20<sup>2</sup>$  $-34$  $\frac{1}{130}$  $\frac{1}{132}$ 130 132 133 137 130 132  $\frac{1}{138}$  $\overline{145}$  $136$  $\frac{1}{139}$  $130 132$ 133 133 136 133 143 136 133 血圧(上)[mmHg] 78 82 | 78 | 82 | 73 | 83 | 78 | 82 | 80  $88$   $81$ 85 - 78 - 1 82  $73$  $84$  $79$  $73$ 73  $-81$ 73 血圧(下) [mmHg]  $36.3$ 36.2 36.2 36.6 36.3 36.2  $37.5$  $37.3$ 36.9  $36.3$  $37.1$ 86.8 36.2  $\overline{36.3}$  $36.3$  $36.6\,$  $36.3$  $\frac{1}{37.3}$  $\frac{1}{37.3}$ 体温['C] 62  $\begin{array}{|c|c|c|c|c|c|c|c|} \hline 62 & 62 & 57 & 65 \\ \hline \end{array}$  $_{\rm 63}$  $^{\rm 63}$  $62\,$ 脈拍[bpm] 適正値範囲を超えた場合 検査項目表示域 に色替えされます。 $\overline{14}$  $\overline{14}$  $\overline{12}$  $\overline{14}$  $\overline{13}$  $13$  $13$  $15$  $13$  $15$ 17  $14$ 呼吸[回/m]  $98$  $98$  $98$ 98  $98$  $97$  $97$  $-98$  $97$  $98$  $98$  $99$  $\overline{99}$  $99$  $99$  $99$  $99-$ 98  $99$ 98 SPO2[%] 食事摂取量 朝(主/副)[%] 80/80  $80/80$  $90/80$  $80/80$  $80/80$  $80/80$  $80/80$ 食事摂取量 昼(主/副)[%]  $70/80$  $70/80$  $80/80$  $70/80$  $70/70$  $70/80$  $70/90$ 食事摂取量 夕(主/副)[%]  $80/100$ 80/100  $90/100$  $80/100$  $70/70$  $80/80$  $90/100$ 传重[kg]  $60.0$  $60.0$  $60.5$  $60.0$  $60.0$  $59.0$ 59.0 便回数[回/日] 当日の最終入力者が表示されます。 尿回数[回/日]  $\overline{5}$  $\overline{a}$  $\overline{\phantom{a}}$ 1日水分摂取量[ml/日] 1700 1700 1900 1700 1700 測定項目表示域 良く眠れた 余り眠れなかった 睡眠 良く眠れた 普通 良く眠れた 処置1 ドライシャン **褥瘡洗浄** 湿布貼り替え ドライシャンプ 褥疮洗净 処置2 漂布取り替 П 介護一郎 介護一郎 介護一郎 介護一郎 サイン 介護一郎 介護一郎 | 介護一郎

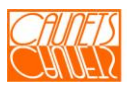

## <span id="page-20-0"></span>3.1.3 看護記録入力と変更

担当者、フロア、居室を選択し、看護記録の入力を行ってください。

メインメニューから看護記録を選択してください。

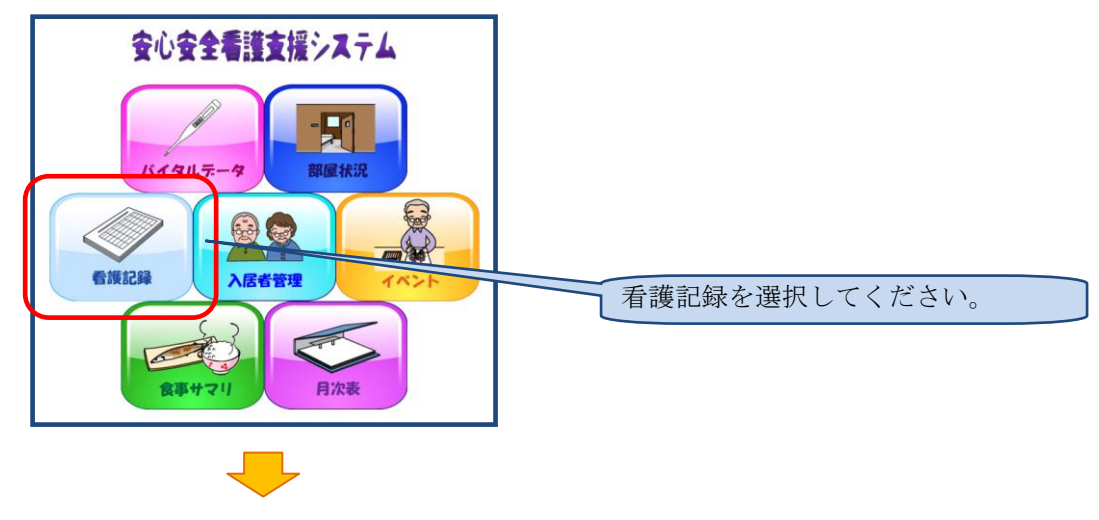

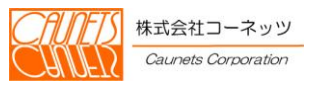

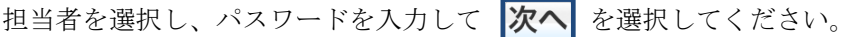

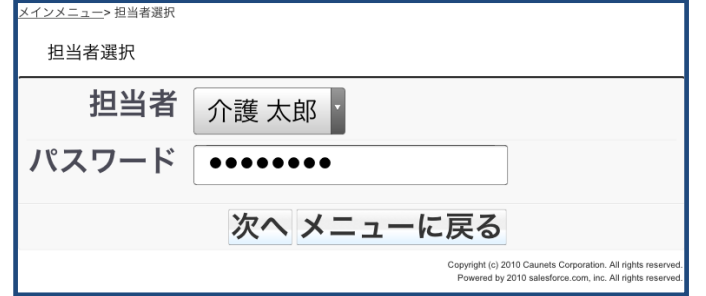

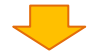

部屋を選択してください。

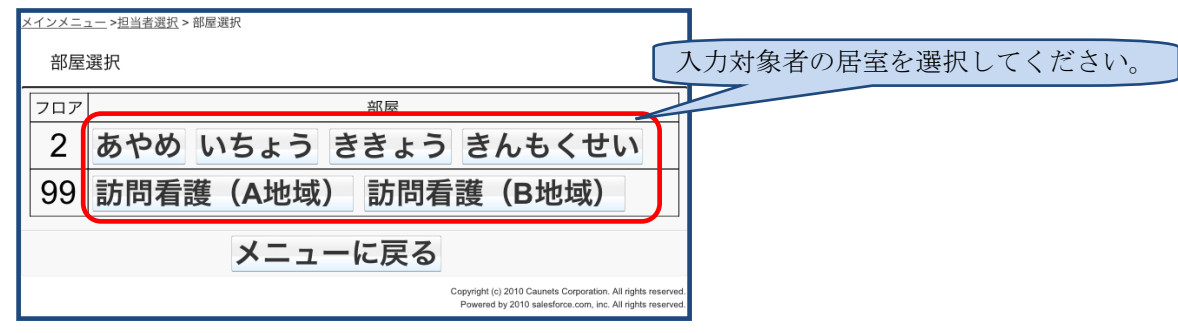

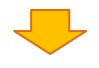

入居者を選択してください。

※部屋に入居者が1人のみの場合は、この画面はスキップされます。

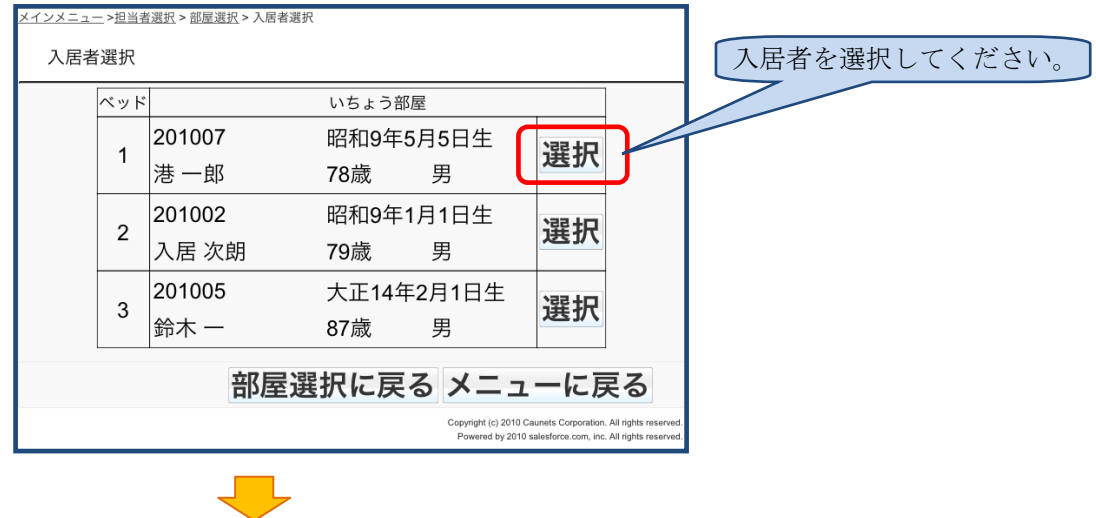

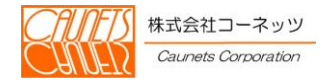

当日分の看護記録一覧が表示されます。

新規に看護記録を入力する場合は <mark>新規</mark> を選択してください。

登録済みの看護記録を変更する場合は <mark>編集</mark> を選択してください。

前日以前の看護記録の変更や新規入力を行う場合は 日付 | 2013/01/30 │ から入力する日付を 指定してください。

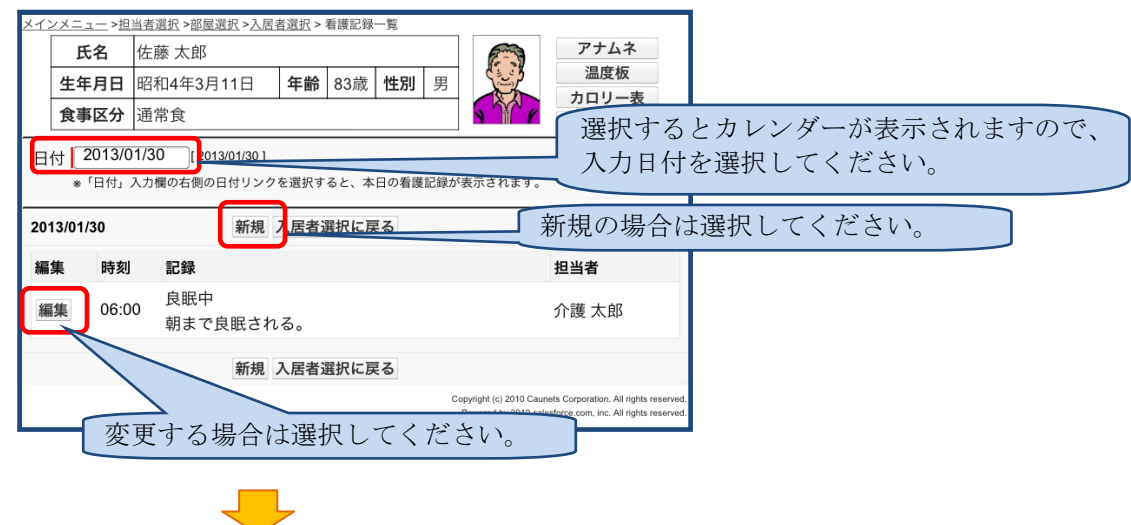

看護記録入力の画面が表示されますので、入居者情報を確認の上、看護記録を入力してくだ さい。

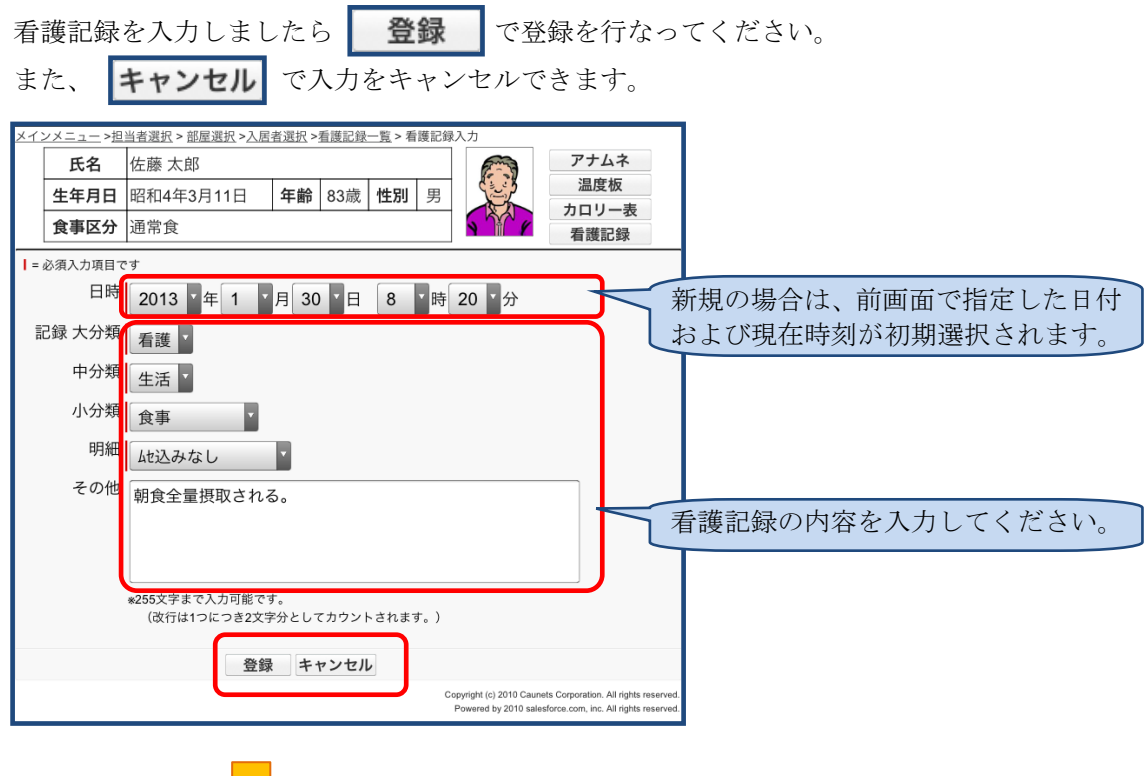

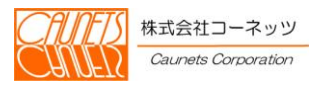

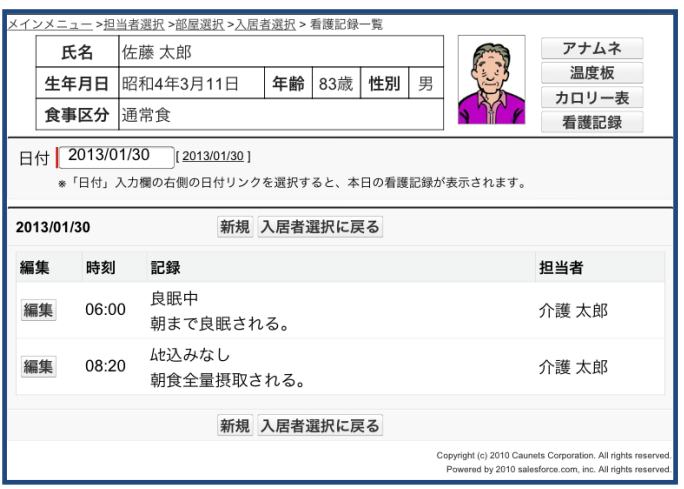

登録後は、登録した日付の看護記録の一覧が表示されます。

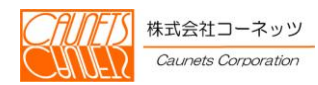

#### <span id="page-24-0"></span>3.1.4 看護記録の参照

看護記録では、入居者に対する看護・介護等に関する記録を参照できます。各操作で必要な情報 を参照し、入居者の健康管理が行えます。

この画面は、バイタル入力・看護記録入力及び部屋状況、さらに月次表から表示できます。どの 画面から表示されるかにより、デフォルトの表示日付が変化します。

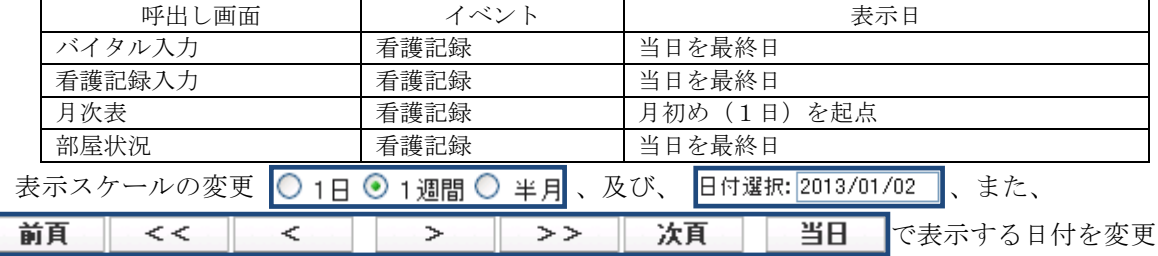

して、さまざまな時期の入居者の看護記録を参照する事ができますので、健康管理にお役立てくだ さい。

502 を選択して、記録の絞り込みが行えます。記録絞り込み画面で絞り込みを行います。 □■ を選択することで印刷が行えます。また 問しる を選択すると本画面を閉じます。

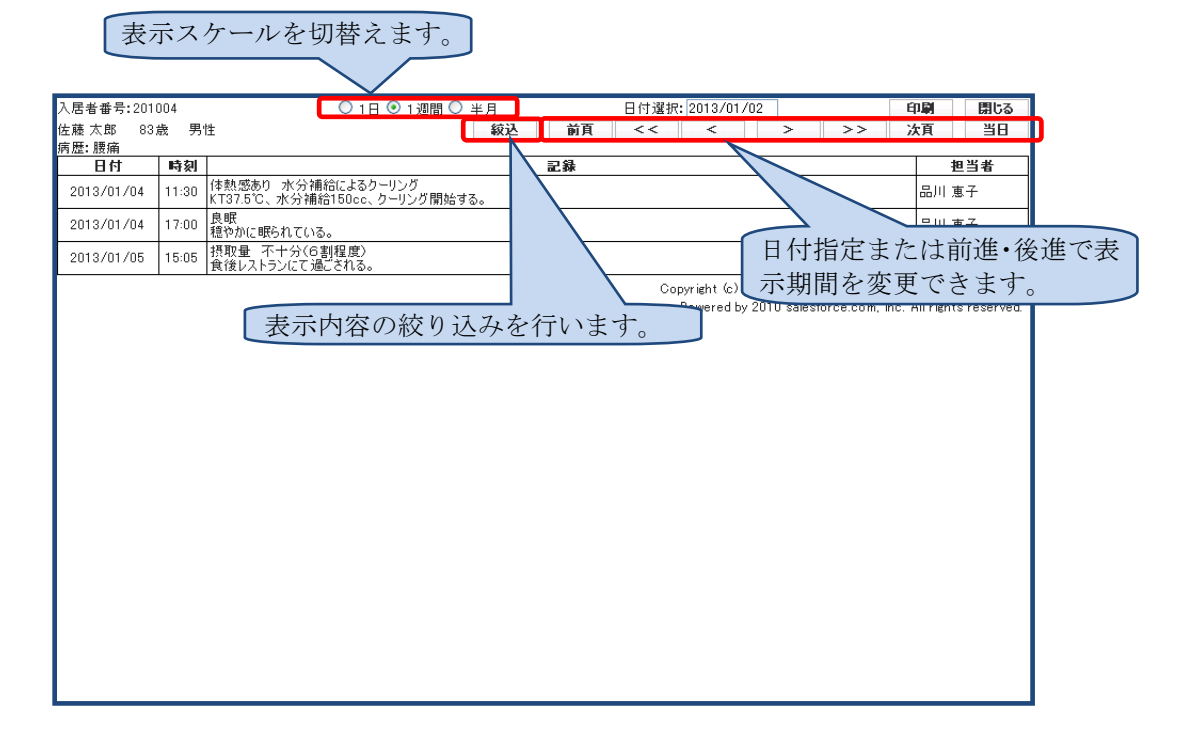

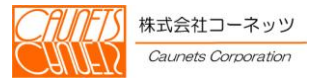

22 通常業務編

## <span id="page-25-0"></span>3.1.5 記録絞り込みの設定

看護記録で おんと お選択すると、記録絞り込みの設定が表示されます。 本画面では、看護・介護他の各種作業の記録の絞り込みを行います。

表示したい項目のチェックボックス(7 石護 他)をチェックして、 鞍込 を選択す る事で、絞り込みを行います。 キャンセル で処理を中断します。

※チェックマークをつけたものが表示対象になります。

全選択 全解除 で、チェックボックスの全選択/全解除を行えます。

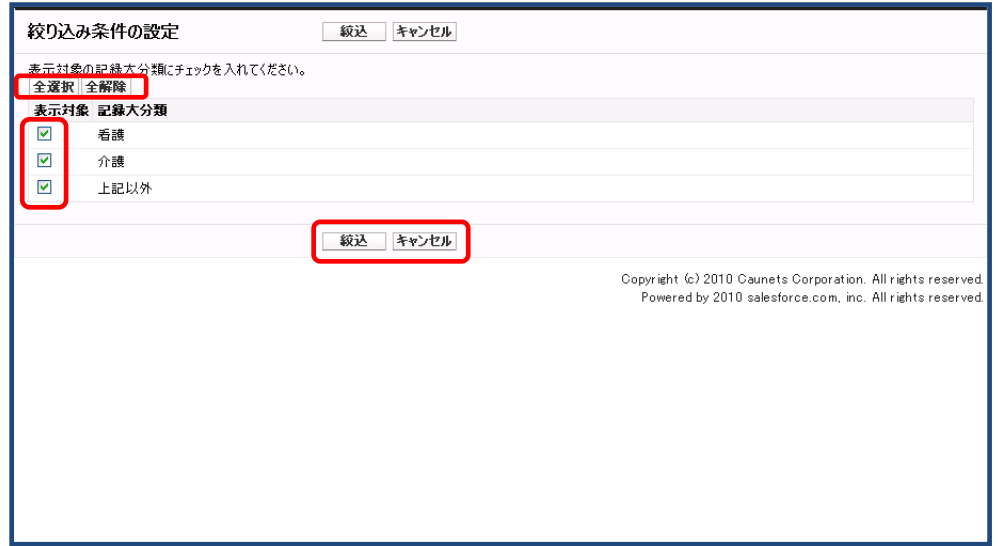

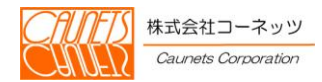

### <span id="page-26-0"></span>3.2 詰所での日常作業

## <span id="page-26-1"></span>3.2.1 部屋状況

この画面は、部屋状況は詰所での日常作業のデフォルト画面になります。本画面では入居状況を 確認と、入居者の詳細情報やバイタル管理情報(温度板、カロリー表及びアナムネ)等の各画面の 呼び出しが行えます。

メインメニューから部屋状況を選択してください。

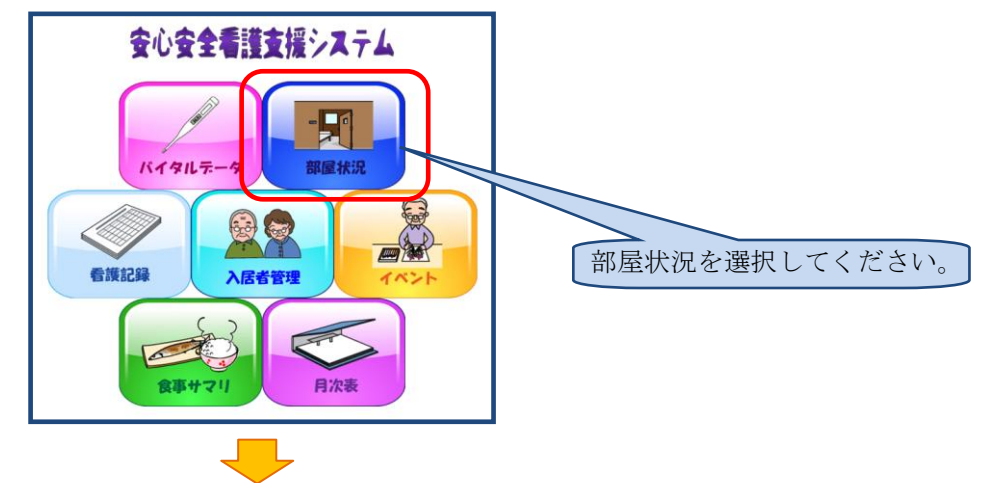

部屋状況では、各アイコンを選択することで、入居者を管理する各情報画面の表示が行えます。

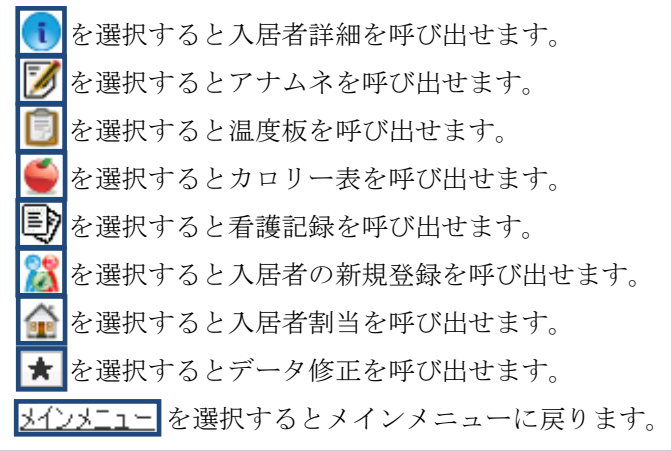

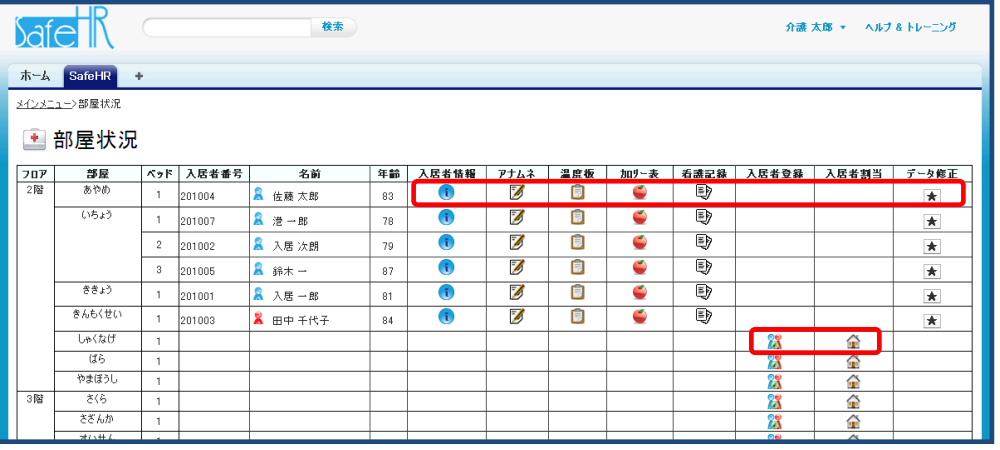

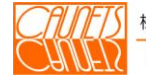

株式会社コーネッツ Caunets Corporation

#### <span id="page-27-0"></span>3.2.2 入居者詳細情報の参照

部屋状況で (1) を選択すると入居者詳細が表示されます。この画面では、入居者個人の情報、 家族の情報や既往歴などが確認できます。

5900 本<mark>部屋状況に戻る</mark>(入居者検索画面からこの画面を表示した場合は 入居者検索に戻る)を選択する と、本画面を閉じて呼び出し元画面に戻ります。

アナムネ履歴を選択すると該当する入居者のアナムネの履歴一覧が表示されますので、参照した い履歴を選択してください。

日まては、本機能に関しては、およびの方法か適正値の登録·変更が行えます。本機能に関しては、 4.1.3適正値の登録をご覧ください。

「編集 を選択すると、入居者の詳細情報の変更が行えます。本機能に関しては、4.1.1入居 者情報の登録をご覧ください。

システム管理者権限のユーザの場合、 編集 の右側に 削除 が表示され、選択すると入居者詳細 情報の削除が行えます。

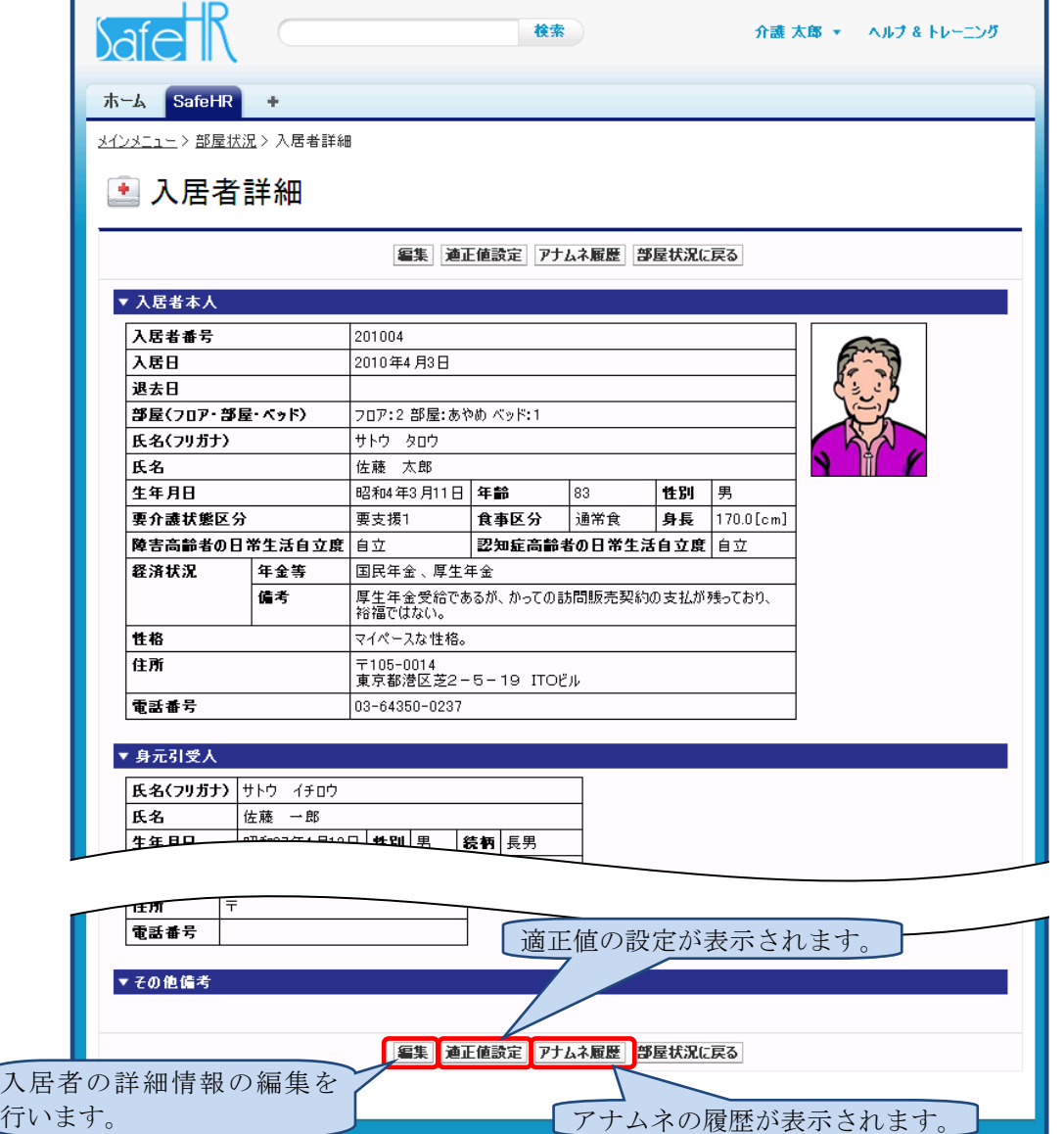

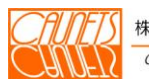

## <span id="page-28-0"></span>3.2.3 アナムネ履歴

入居者詳細で アナムネ履択すると、アナムネ履歴が表示されます。履歴は最新のものか ら古いものが上から順に表示されます。

アナムネの内容を参照するには <mark>詳細</mark>を選択します。また、編集するには <mark>編集</mark> を選択しますが、 最新のアナムネのみが編集可能になります。また、新規にアナムネを追加する場合は、 科規入力を選択します。

アナムネの編集に関しては、4.1.2アナムネの登録をご覧ください。

入居者詳細に戻る を選択することで、本画面を閉じて入居者詳細に戻ります。

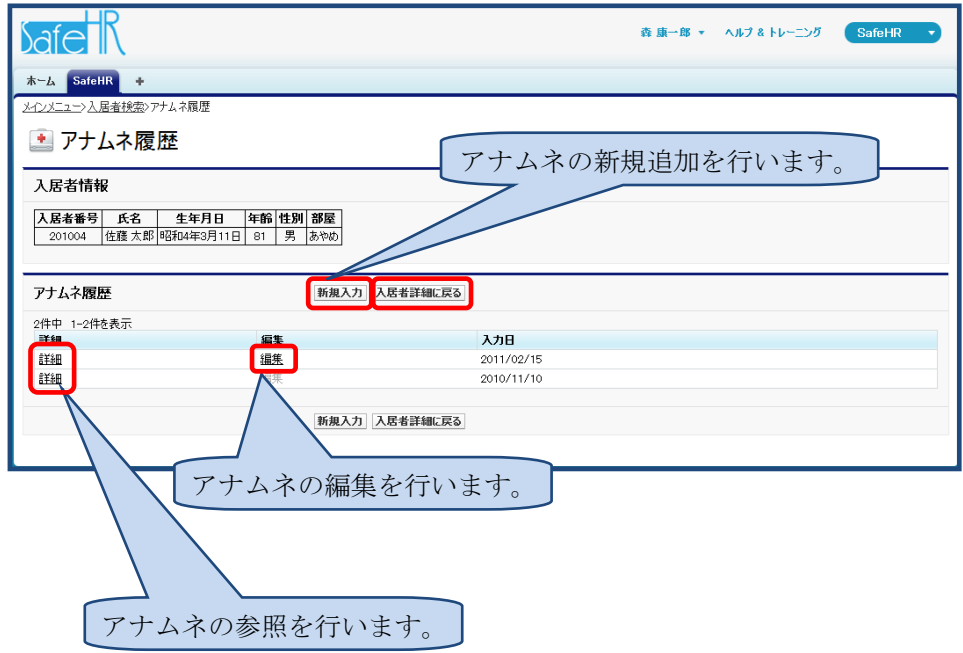

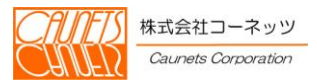

## <span id="page-29-0"></span>3.2.4 アナムネの参照

部屋状況で る を選択するか、アナムネ履歴から 詳細 を選択またはバイタル入力から

**フナムネ お選択する事で、アナムネが表示されます。この画面では、入居者の既往歴や投薬な** どの情報が確認できます。

**初回 前頁 次頁 最新 でさまざまな時期のアナムネを参照することができ** ます。

FID を選択することで印刷が行えます。また 明しる を選択すると本画面を閉じます。

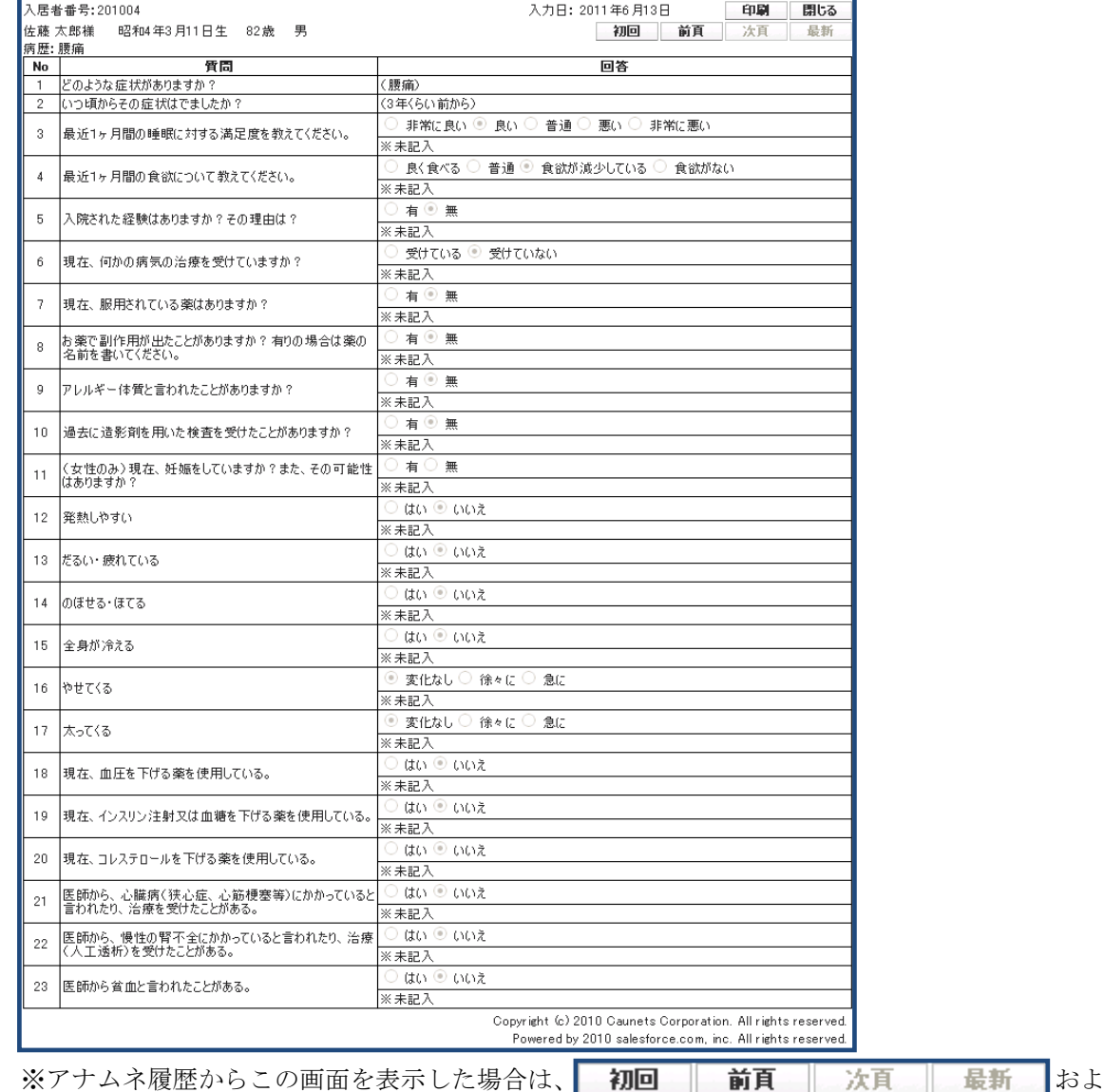

び 印刷 閉じる は表示されません。

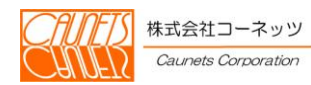

## <span id="page-30-0"></span>3.2.5 バイタルデータの管理

部屋状況で 日 を選択するか、バイタル入力から 温度板 を選択すると温度板が表示さ れます。各操作で必要な情報を参照し、入居者の健康管理が行えます。操作の詳細は、3.1.2 バイタルデータの参照をご覧ください。

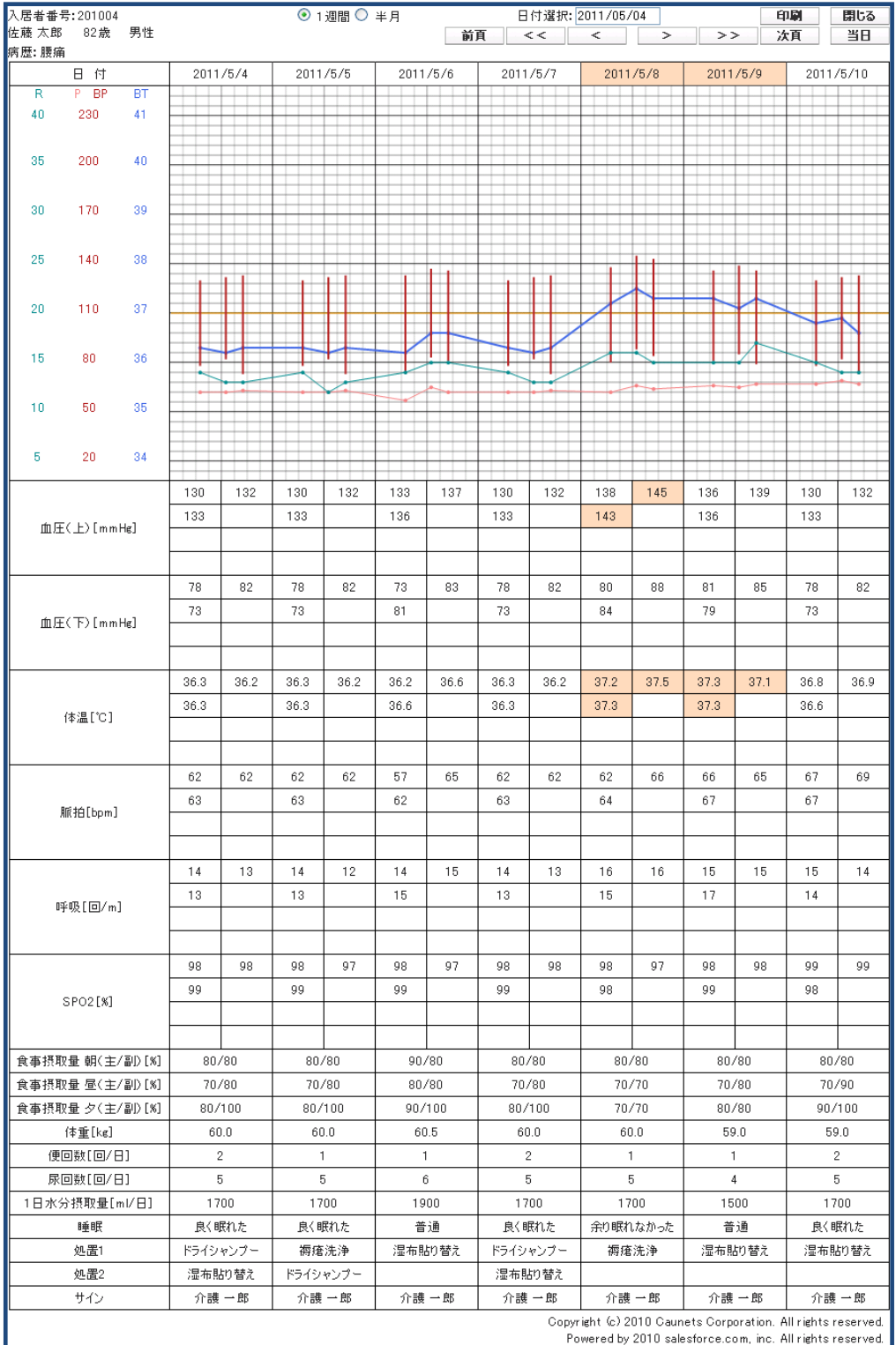

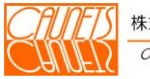

#### <span id="page-31-0"></span>3.2.6 摂取カロリーの管理

カロリー表では、入居者の食事の摂取状況と体重、血圧の関係が参照できます。各操作で必要な 情報を参照し、入居者の健康管理が行えます。

この画面は、部屋状況、及び、月次表から表示できます。どの画面から表示されるかにより、デ フォルトの表示日付が変化します。

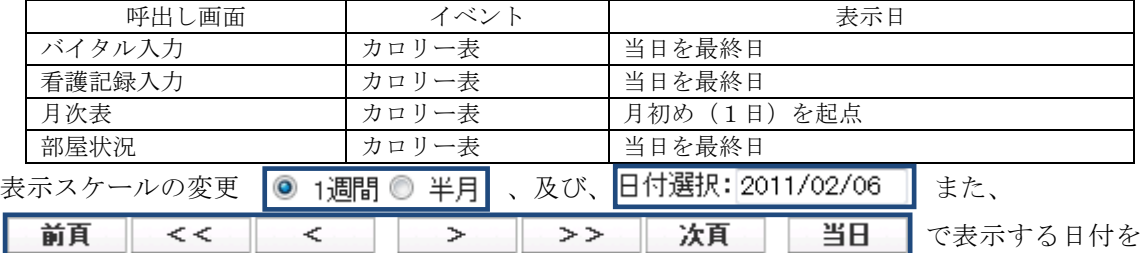

変更して、さまざまな時期の入居者の健康データを参照する事ができますので、健康管理にお役立 てください。

中刷 を選択することで印刷が行えます。また 閉じる を選択すると本画面を閉じます。

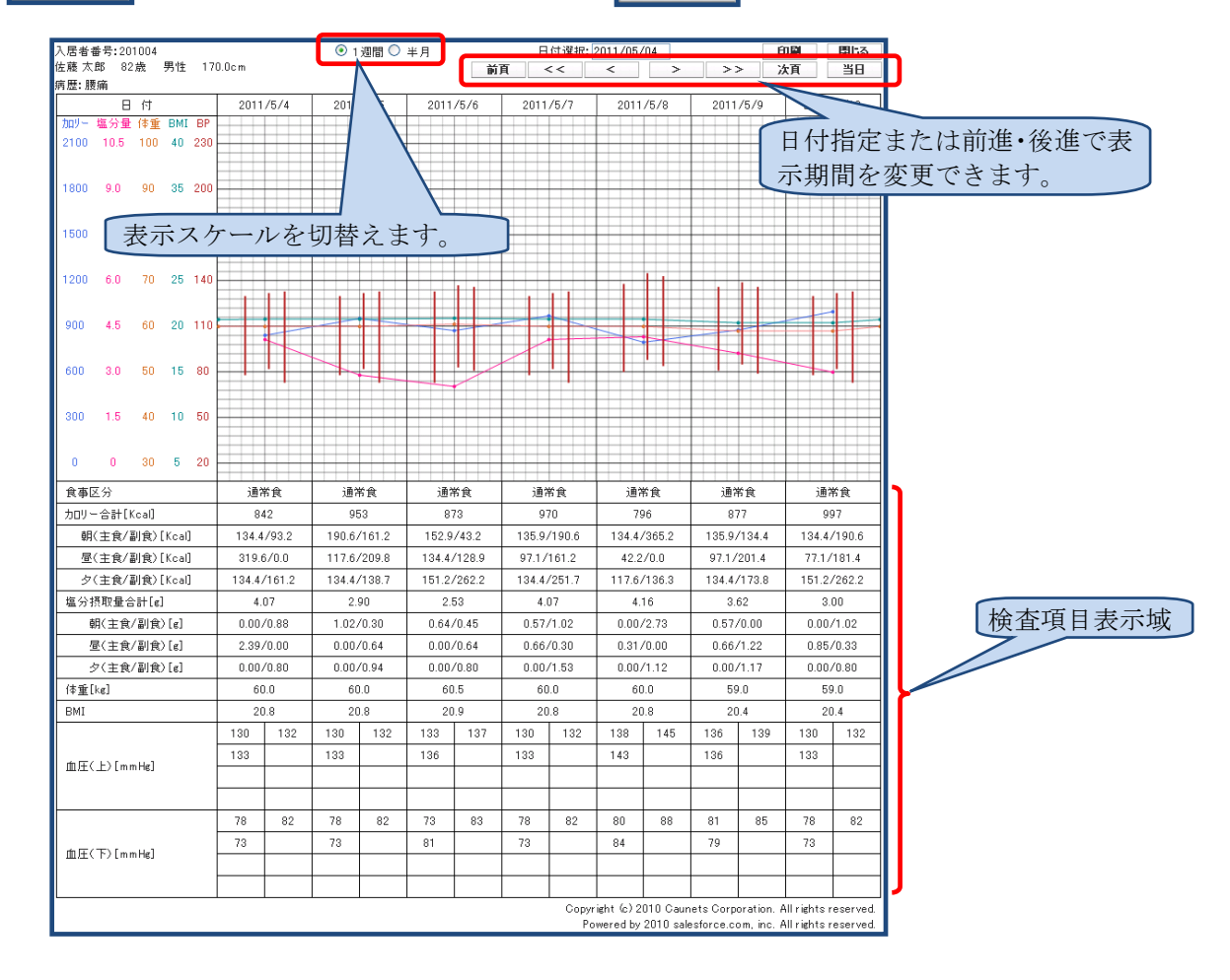

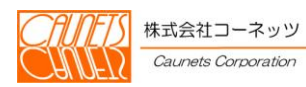

## <span id="page-32-0"></span>3.3 入居者の割り当て

部屋状況で を選択すると、入居者割当が表示されます。この画面では、居室への割り当て が行われていない入居者を該当する居室へ割り当てることができます。

割り当て対象の入居者の 割当 を選択すると、居室へ割り当てられます。

およいですると、本画面を閉じて呼び出し元の部屋状況画面に戻ります。

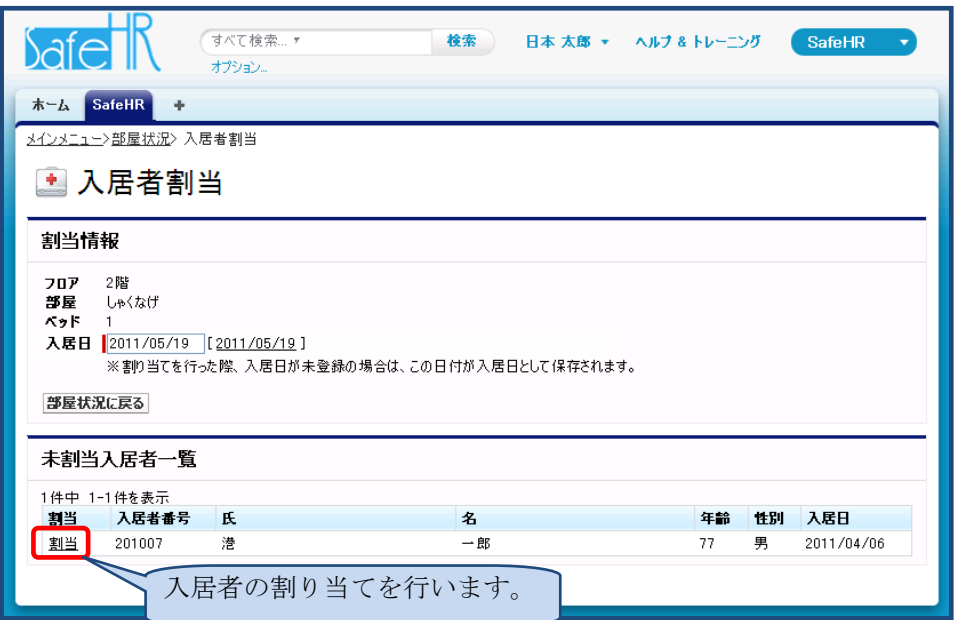

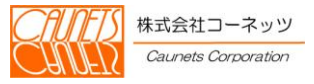

## <span id="page-33-0"></span>3.4 その他の詰所作業

<span id="page-33-1"></span>3.4.1 データ修正

データ修正は、何らかの理由で、当日看護現場(居室)で入居者のバイタルデータの入力が行え なかった場合や、後日データの修正が必要になった場合にデータの登録・変更を行うことができま す。

部屋状況で ★ を選択すると、担当者選択が表示されますので、担当者を選択しパスワードを 入力し <mark>次へ</mark> を選択してください。

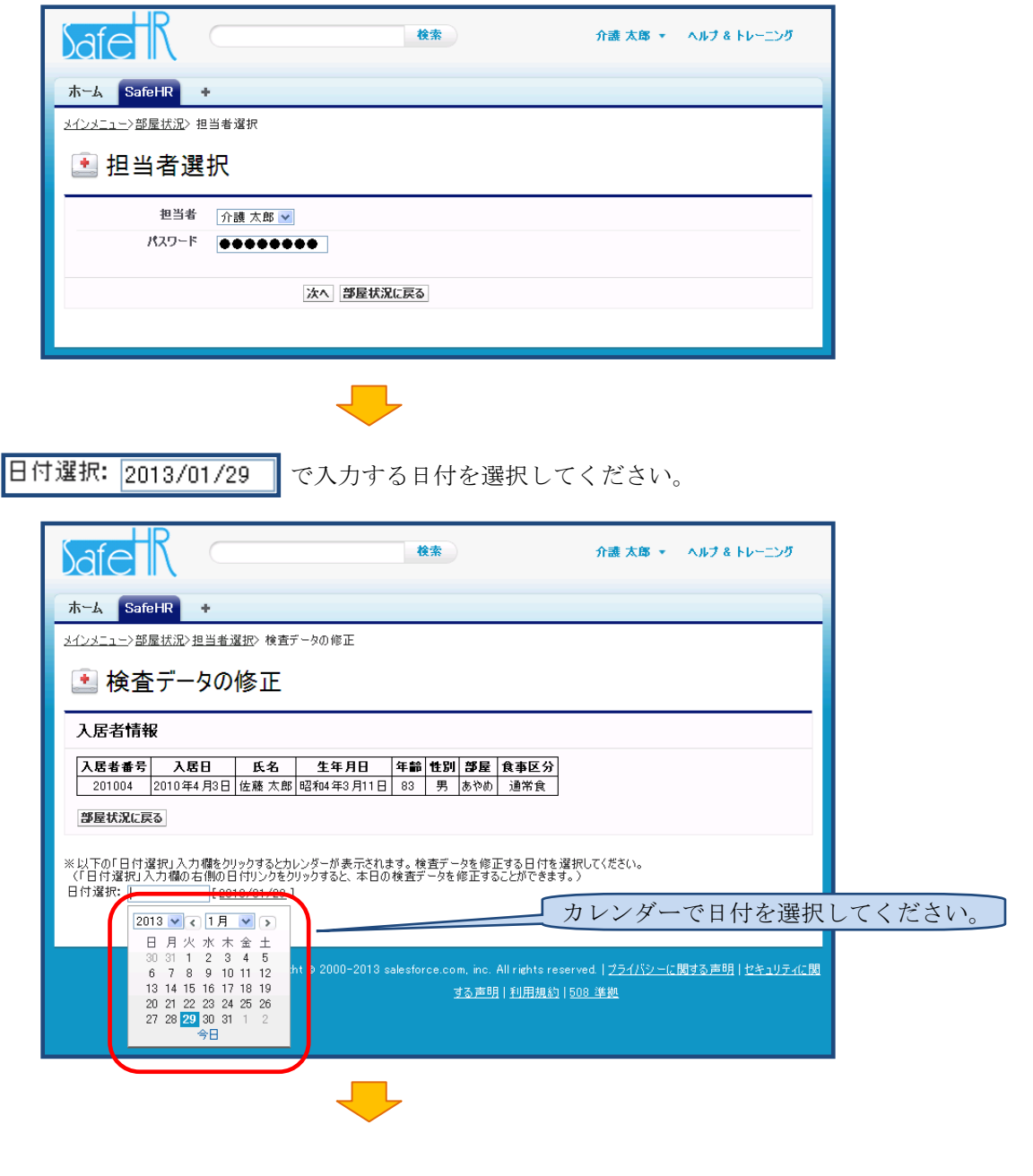

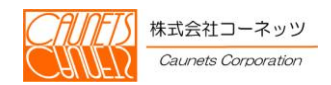

入力する日付を選択すると画面にデータ入力部が表示されますので、データを入力した後、 で登録をしてください。

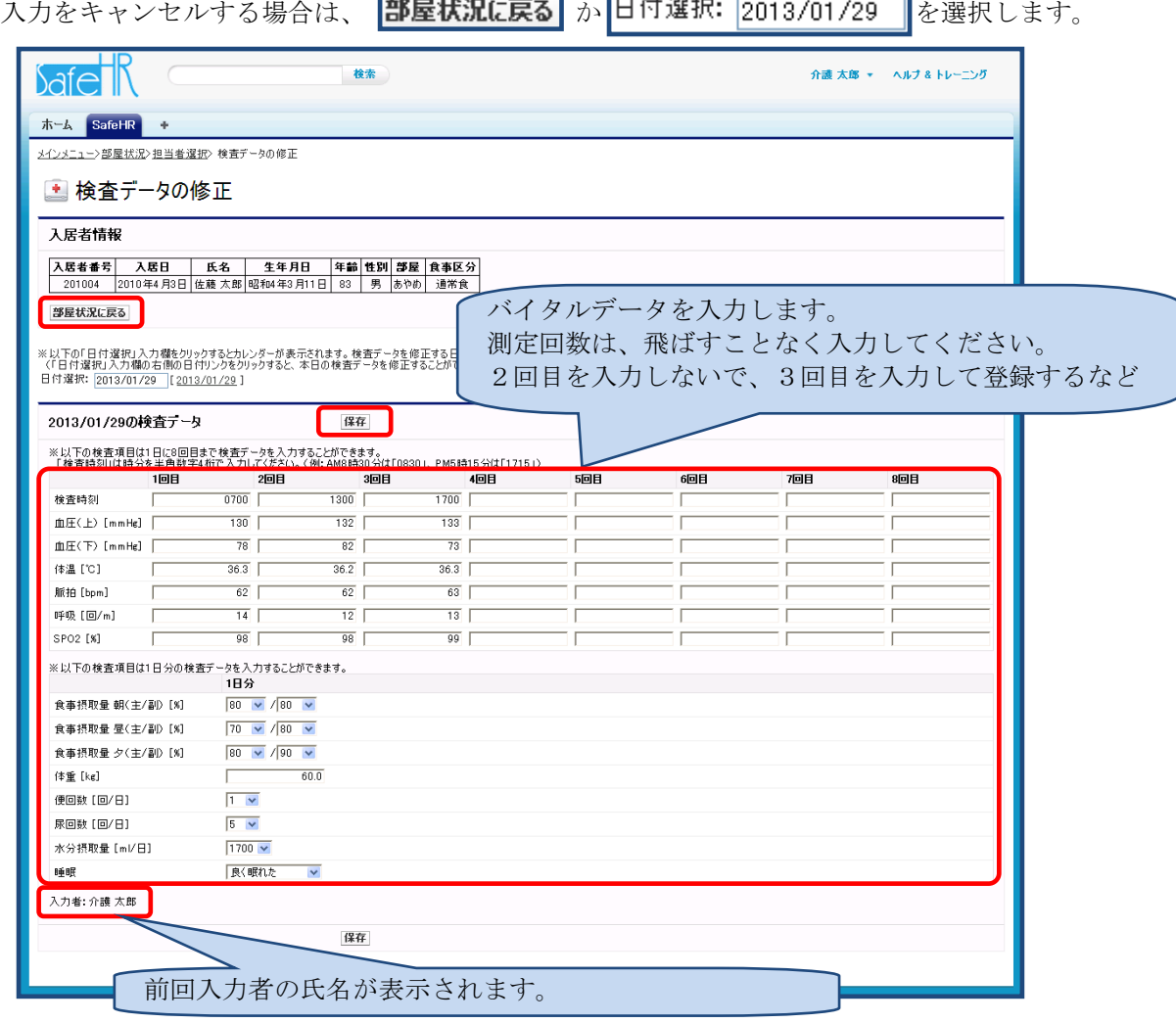

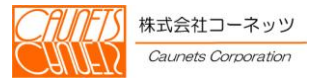

## <span id="page-35-0"></span>第4章 定型外業務

本章では、新たな入居者があった、管理栄養士から献立表が届いた、施設でイベントを実施した 等、日常業務以外の作業についてご説明いたします。

#### <span id="page-35-1"></span>4.1 入居者の管理

新規に入居があった場合や入居者の管理情報(ご家族の情報含む)に変更があった場合等に用い ます。

入居者の管理には、大きく以下の3つがあります。

- ① 入居者の詳細情報
- ② アナムネ
- ③ 適正値
- この情報の入力修正方法を記載します。

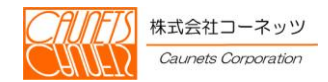

## <span id="page-36-0"></span>4.1.1 入居者情報の登録

入居者詳細情報で 編集 を選択するか、メインメニューの入居者時管理を以下の手順で操作す ることで入居者詳細情報の編集が表示されます。この画面で、入居者個人の情報、家族の情報や既 往歴などを編集します。

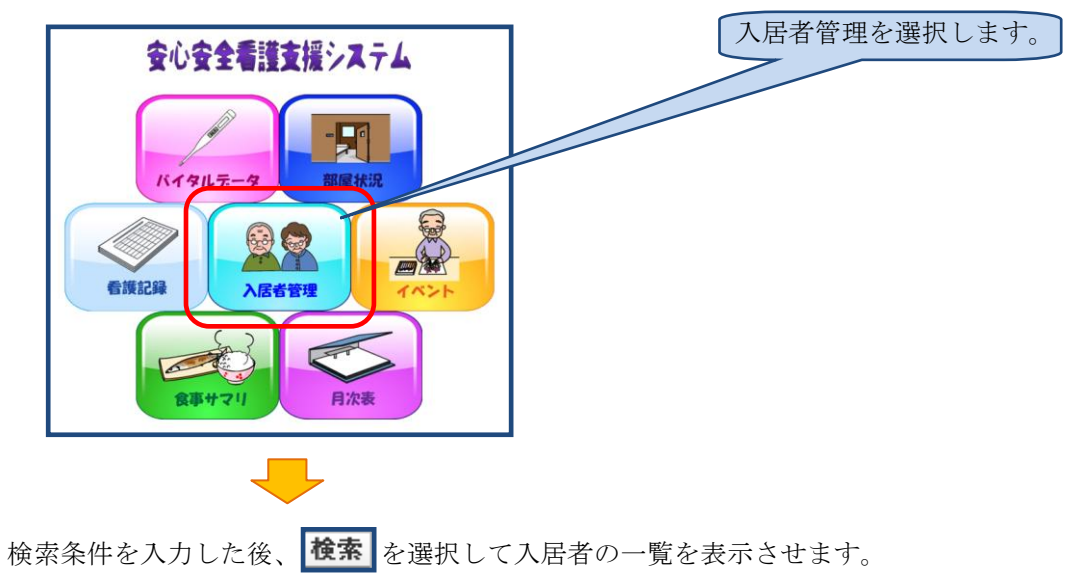

メインメニューから入居者管理を選択します。

新規に入居者を登録する場合は、ス居者新規登録 を選択して入居者情報の編集を表示します。 また、検索条件のクリアが行えます。

入居者情報の編集の操作方法は、変更時の操作で表示された画面と同じです。(以下の手順で入 居者一覧から表示されます)

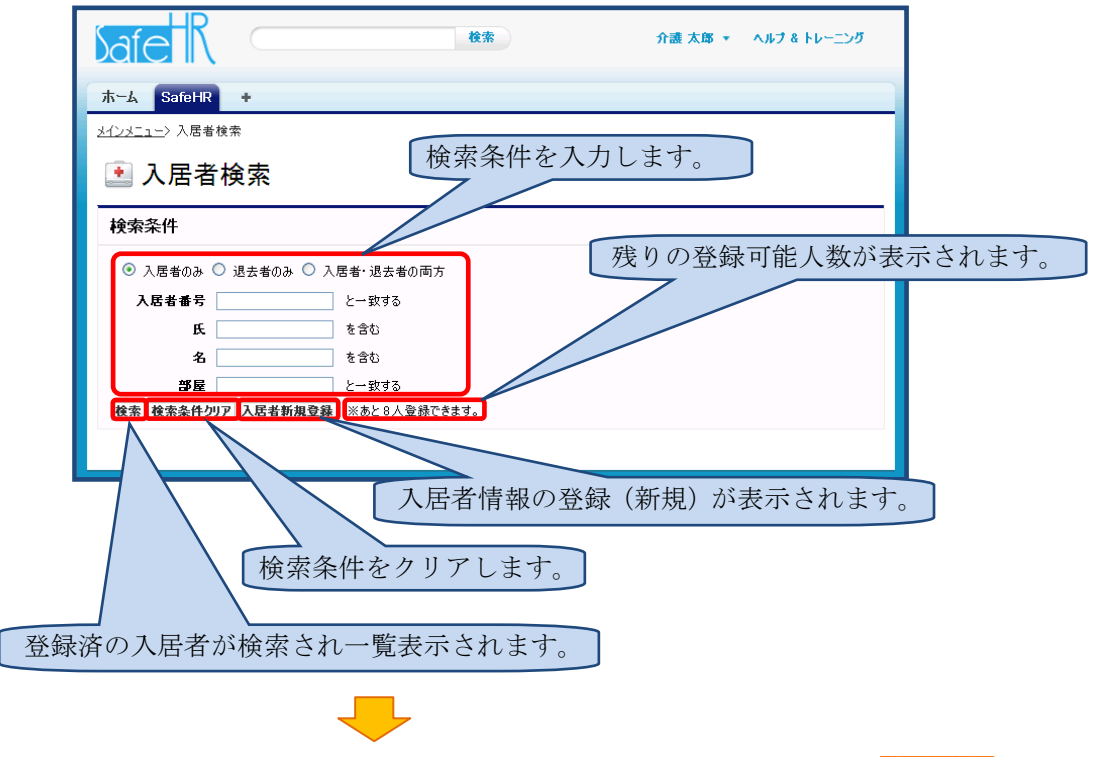

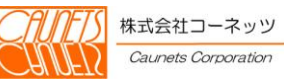

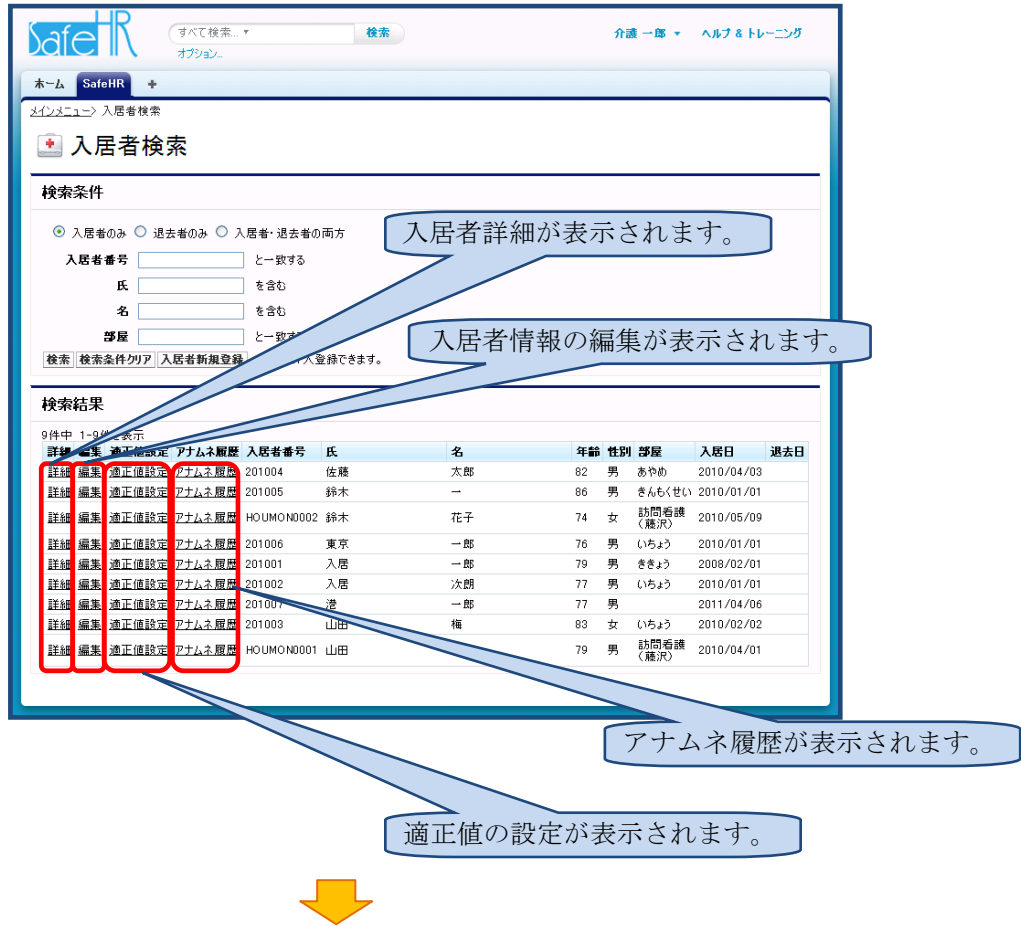

対象の入居者の、 福集 を選択して、入居者情報の編集を表示させます。

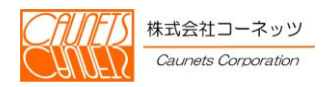

入居者検索で ス居者新規登録 を選択するか、部屋状況で 28 を選択すると新規追加モードで、 **検索結果の一覧から <del>編集</del> を選択すると変更モードで、この画面が表示されます。** 各種情報を入力し、<mark>保存</mark>で登録してください。 キャンセルで入力をキャンセルできます。

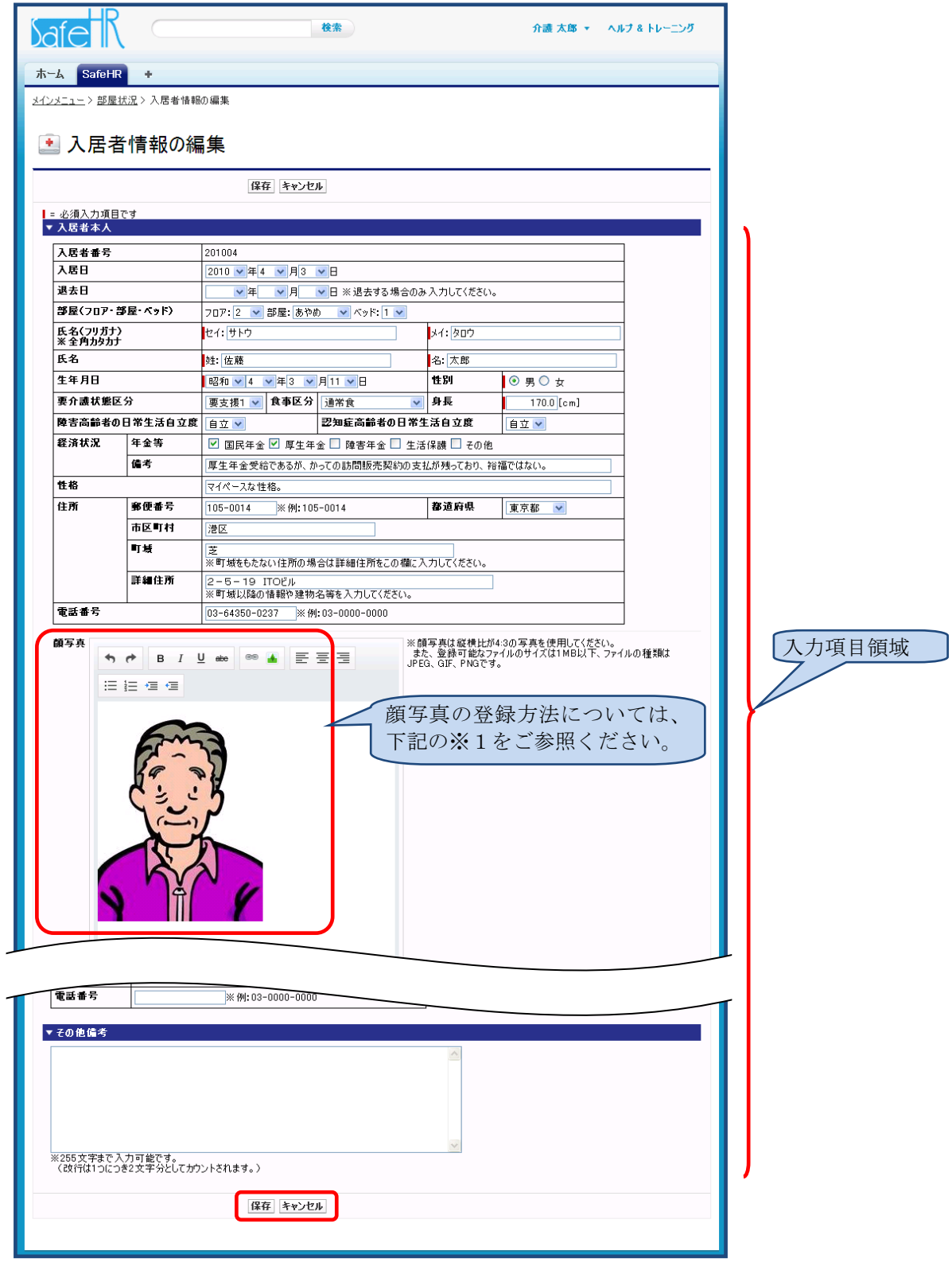

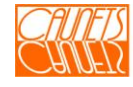

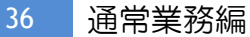

#### ※1 顔写真の登録方法についてご説明いたします。

登録済みの顔写真を別の顔写真に変更する場合は、現在登録されている写真をクリックで選択し、 【Delete】キーを押して削除します。(顔写真を新規に登録する場合は、この操作は不要です。)

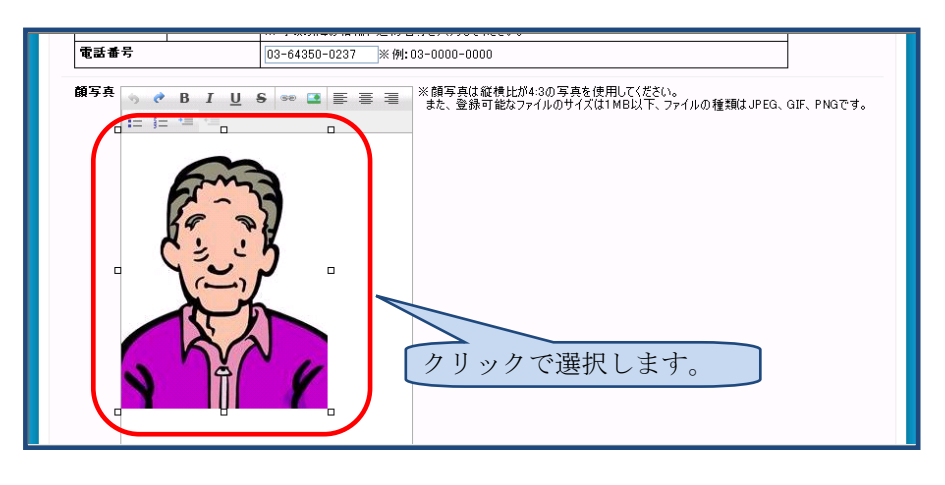

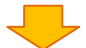

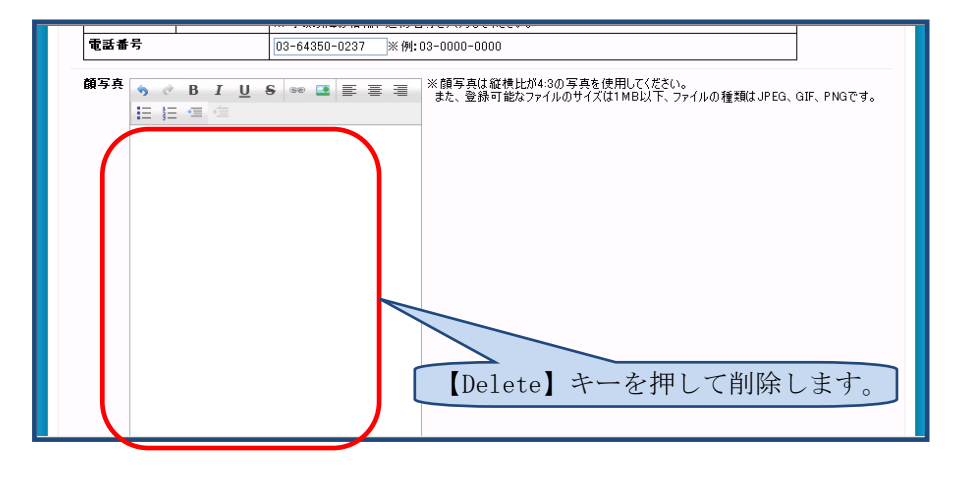

日を選択します。

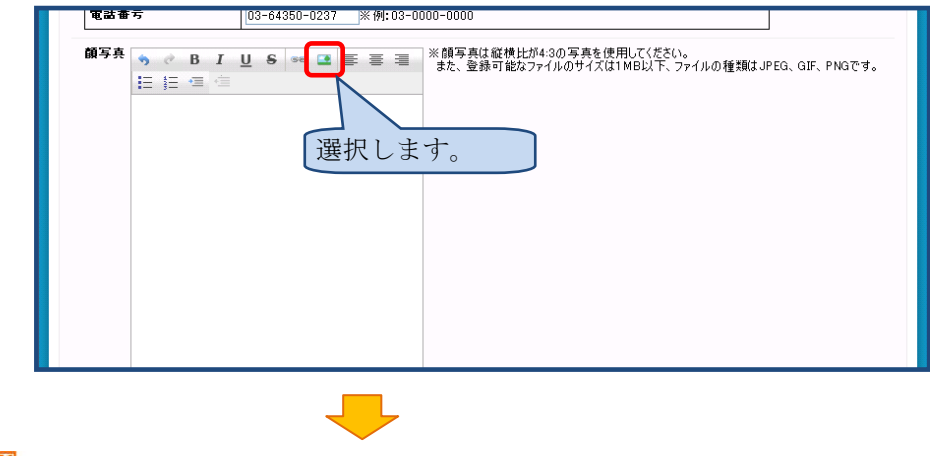

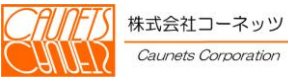

以下の子画面が表示されますので | 参照... | を選択し、登録する顔写真の画像ファイルを選択しま す。

顔写真の画像ファイルを選択後、Insert を選択してください。

※顔写真は縦横比が4:3の写真を使用してください。

また、登録可能なファイルのサイズは1MB以下、ファイルの種類はJPEG、GIF、PN Gです。

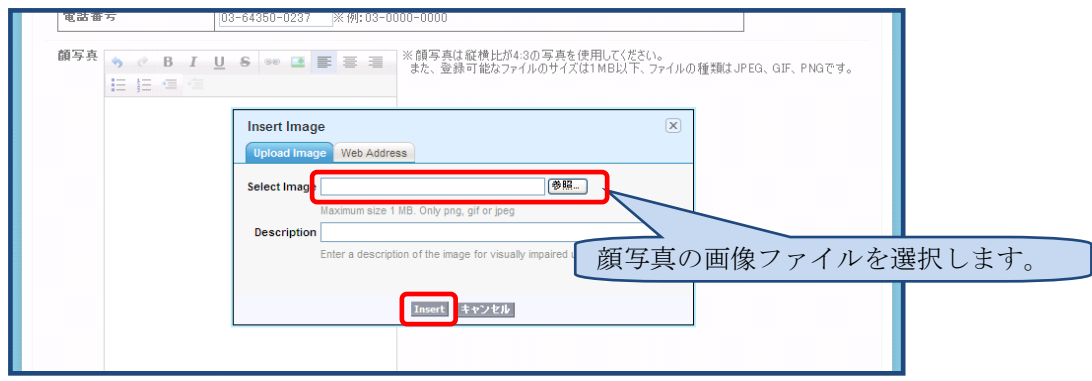

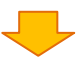

選択した顔写真の画像が表示されますので、各種必要事項を入力後 保存 で入居者情報を登録 してください。

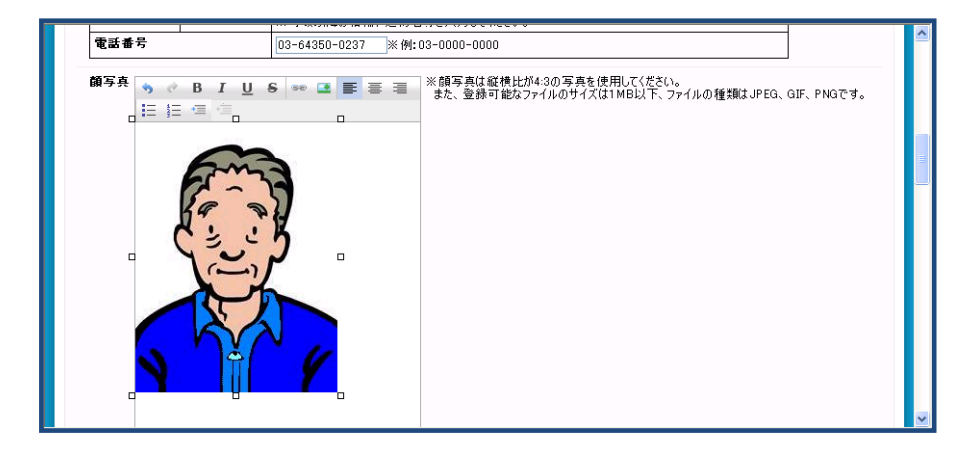

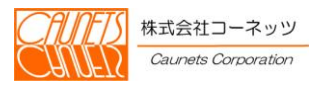

<span id="page-41-0"></span>4.1.2 アナムネの登録

アナムネ履歴で、 <mark>編集</mark>を選択、または、 <mark>新規入力</mark>を選択するとこの画面が表示されます。 アナムネ登録は、入居者の既往歴、投薬、その他の問診情報を管理します。アナムネは履歴で管 理されますので、入居者に何らかの変化があった場合に追加で入力いただくことで、入居時からの 経緯の管理も行えます。

追加で入力する場は、前回までの値が引用されて表示されます。各項目を入力後、<mark>保存</mark>を選択 して登録してください。また、キャンセルで入力のキャンセルが行えます。

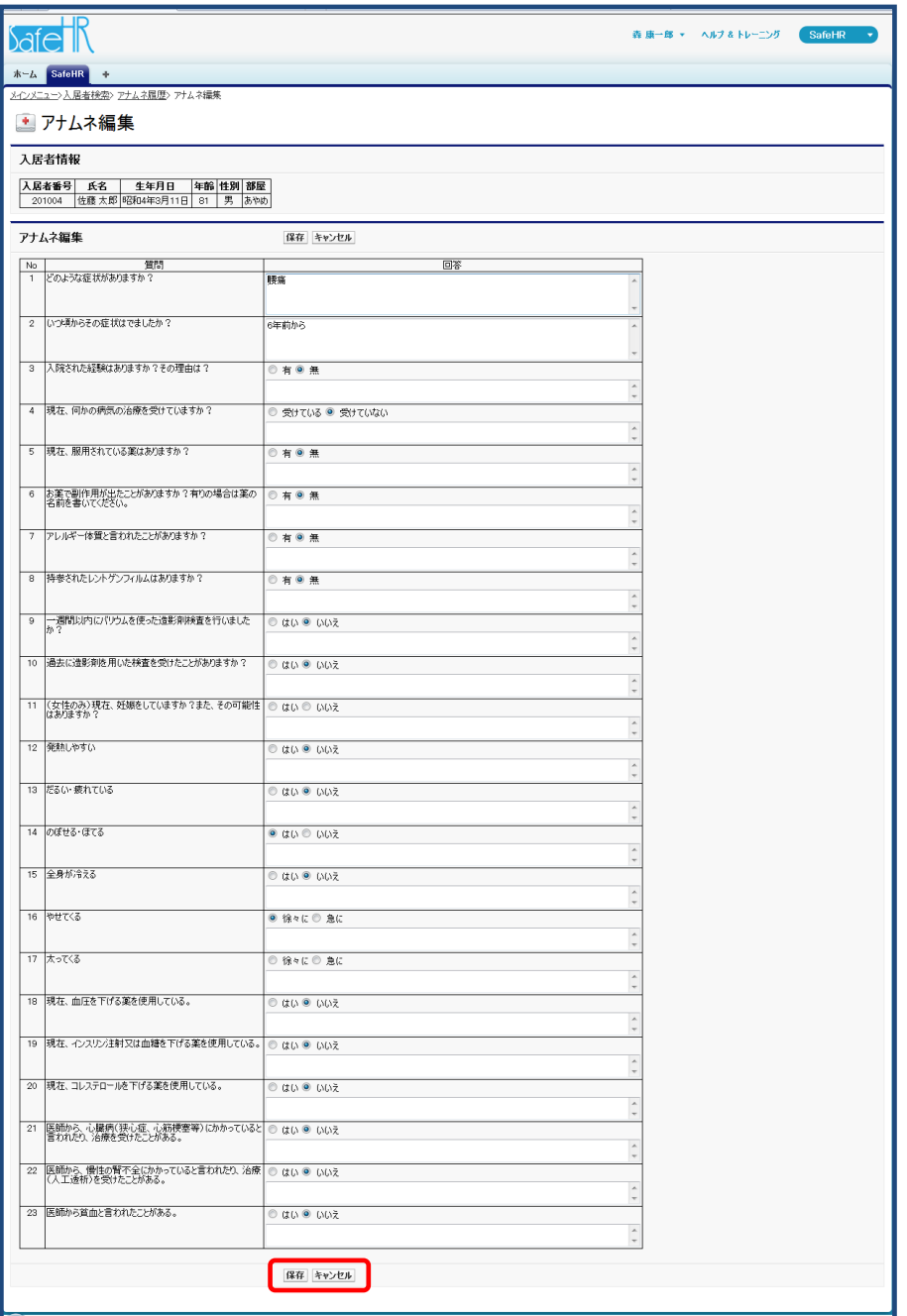

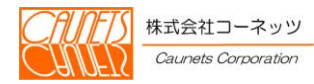

## <span id="page-42-0"></span>4.1.3 適正値の登録

適正値の登録は、入居者のバイタルに対して注意が必要かどうかを簡単に判断する為の限界値と して設定を行います。本登録を行わない場合は、規定値が適用されます。ここで設定した値を超え た場合に温度板でマーキングされて表示されます。

入居者一覧で、<mark>適正値設定</mark>を選択し、保護を選択してください。適正値設定を終了する場合 は、入居者詳細に戻るるを選択してください。

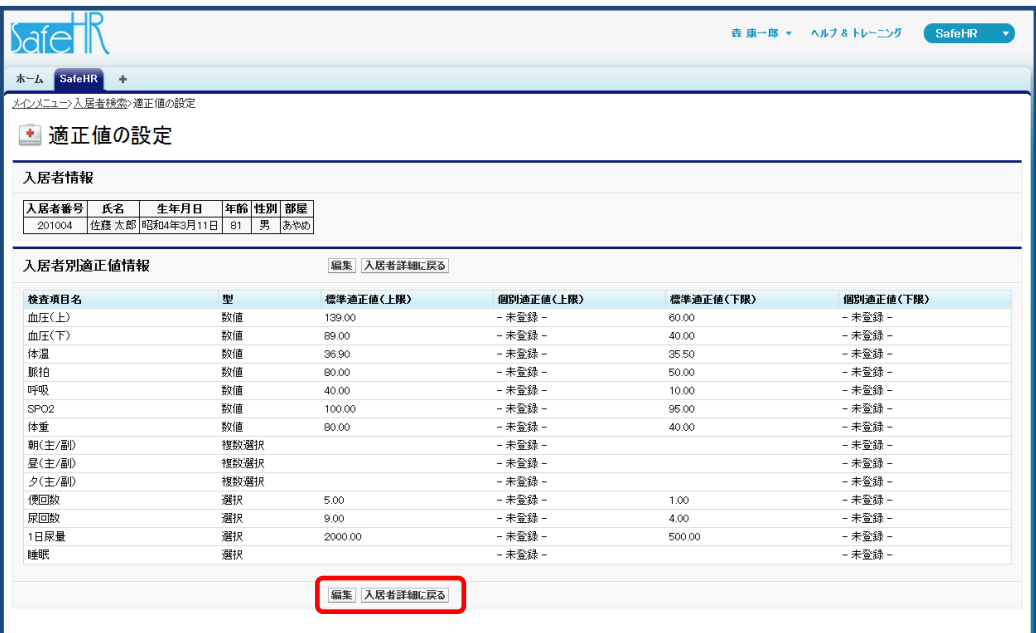

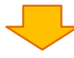

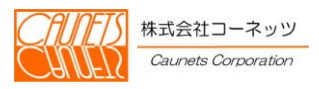

各項目の必要な適正値を入力後、保存を選択して登録を行います。入力をキャンセルする場合 は、<mark>キャンセル</mark>を選択してください。

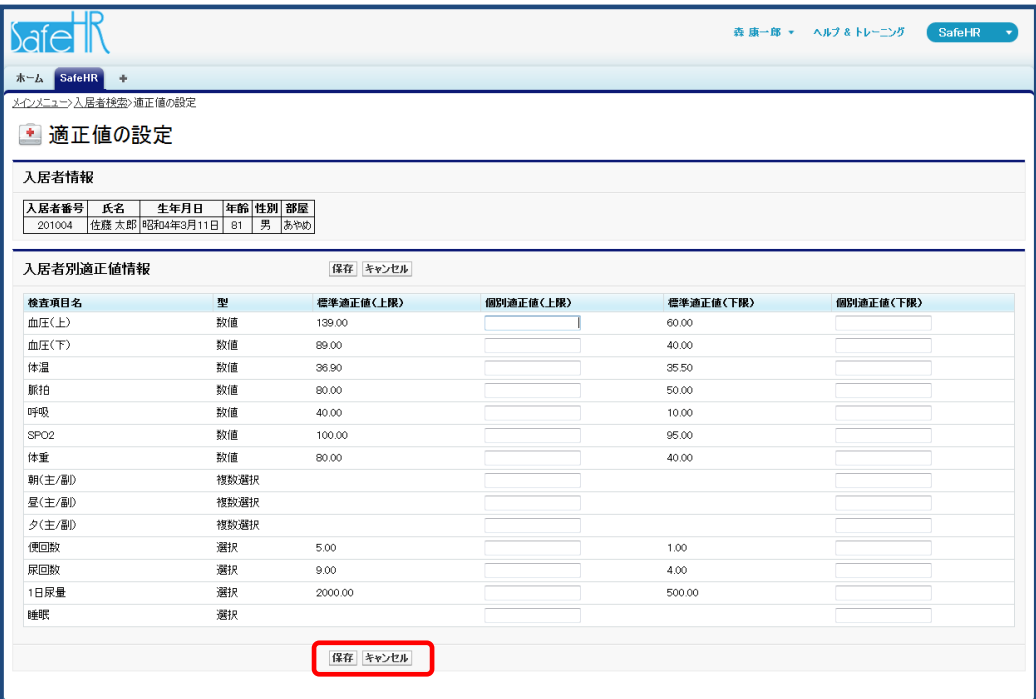

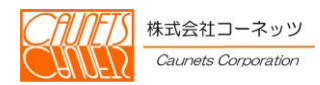

## <span id="page-44-0"></span>4.1.4 月次表

月次表は詰所で入居者のバイタル情報を参照する機能です。月次表では退去者のデータを含め参 照や過去のデータを参照する事も可能です。

#### メインメニューから月次表を選択します。

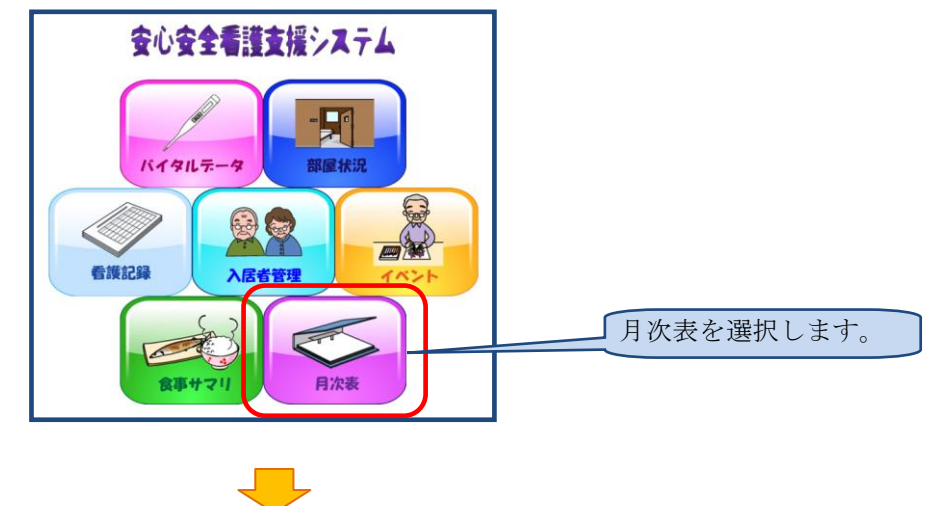

検索条件を入力した後、検索を選択して入居者(退去者含む)の一覧を表示させます。

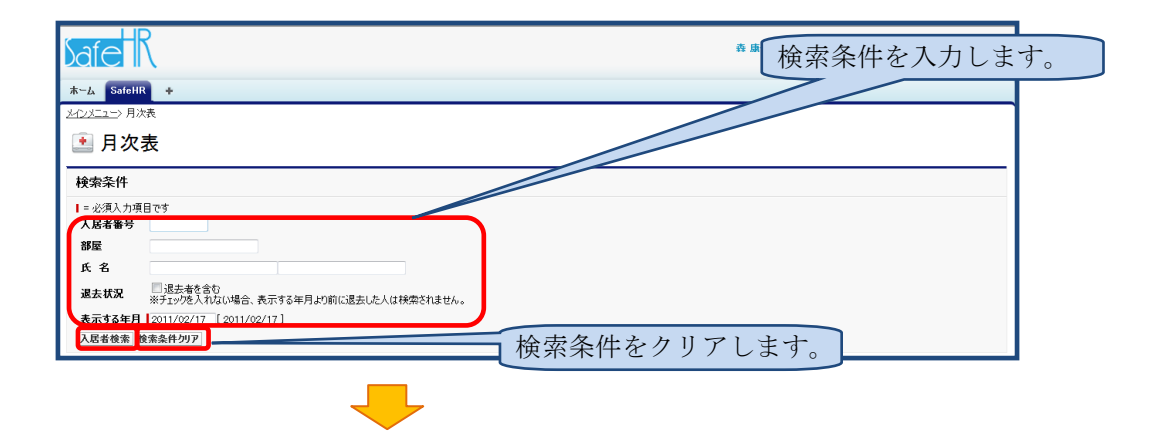

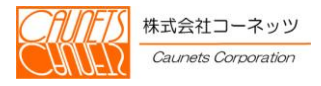

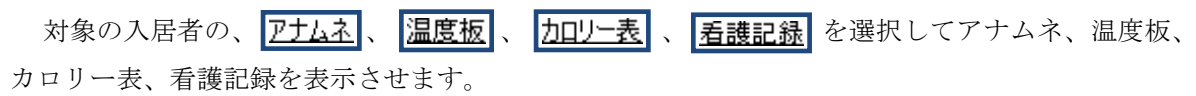

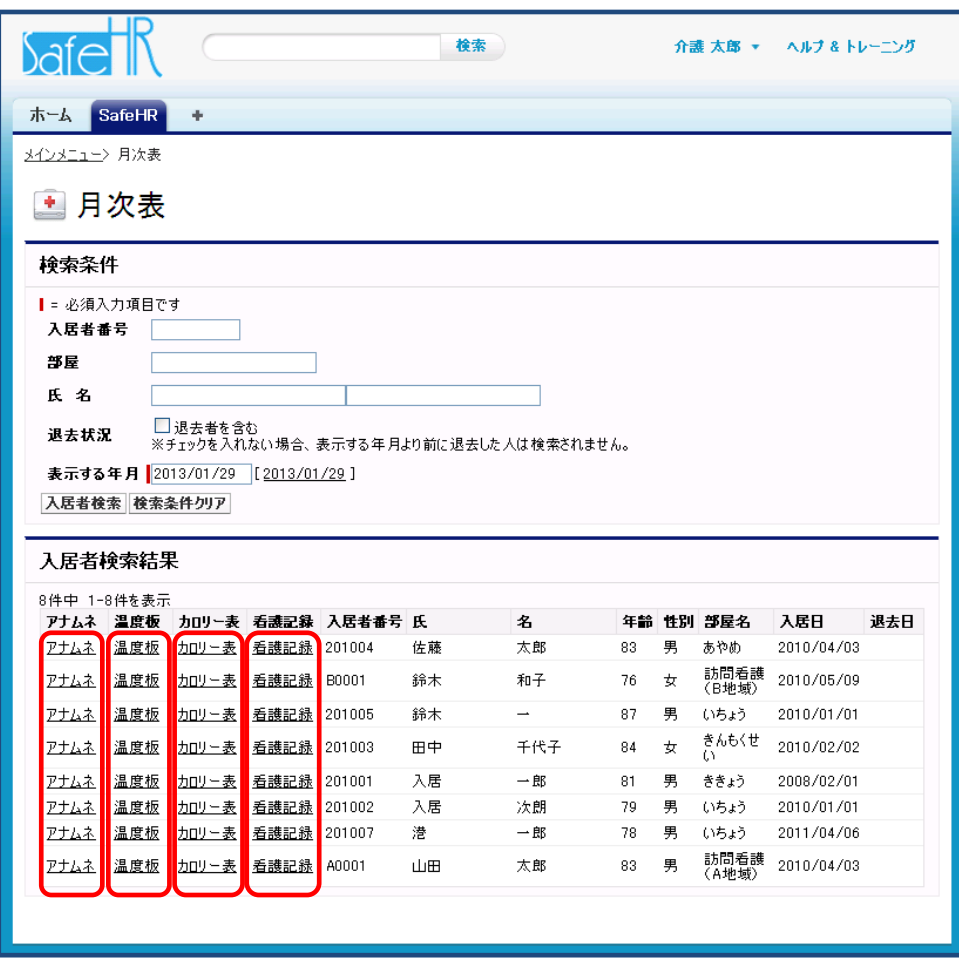

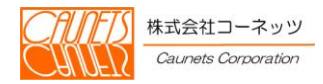

## <span id="page-46-0"></span>4.2 食事(カロリー)の管理

管理栄養士から月間、週間の献立が作成された場合に、食事種別毎のカロリー、塩分量を登録し ます。

#### <span id="page-46-1"></span>4.2.1 食事サマリ

食事サマリは入居者の摂取カロリー及び塩分量を管理する為の献立の栄養情報を管理するもの です。管理栄養士の作成した献立表より、主食・副食のカロリーと含有塩分量を登録します。 献立表は通常食に加え、糖尿食、高血圧食等様々なものが考えられます。食事の区分はマスタ(シ ステム導入時に大枠を決定)登録します。ここでは、その食事区分毎に登録を行います。

を心安全看護支援システム 食事サマリを選択してください。 バイタルテーク 照层块镜 **DE** 看護記 食事サマ 月次号

食事区分と年月を選択し、参照 を選択すると食事サマリが参照表示します。また、編集 で食

事サマリを編集表示します。

スニューに戻る
で、食事サマリを終了しメインメニューに戻ります。

メインメニューから食事サマリを選択してください。

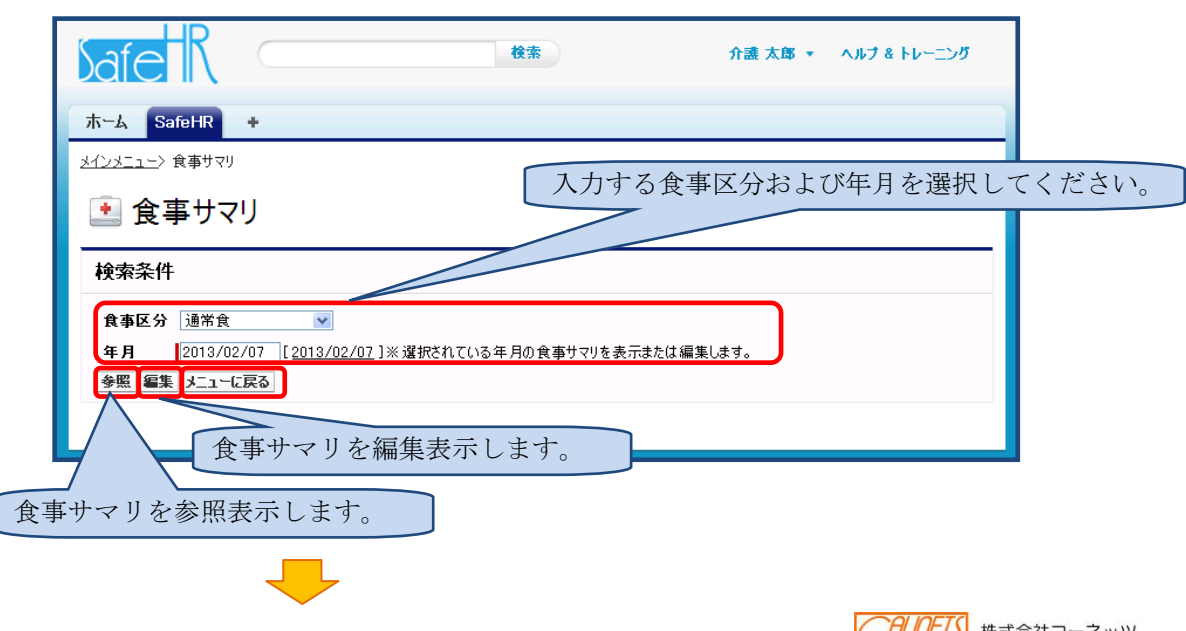

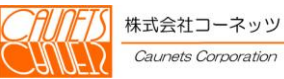

食事区分と年月を選択し、
 <mark>参照</mark> を選択すると、食事サマリが参照表示されます。 **編集** で食事サマリを編集表示してください。

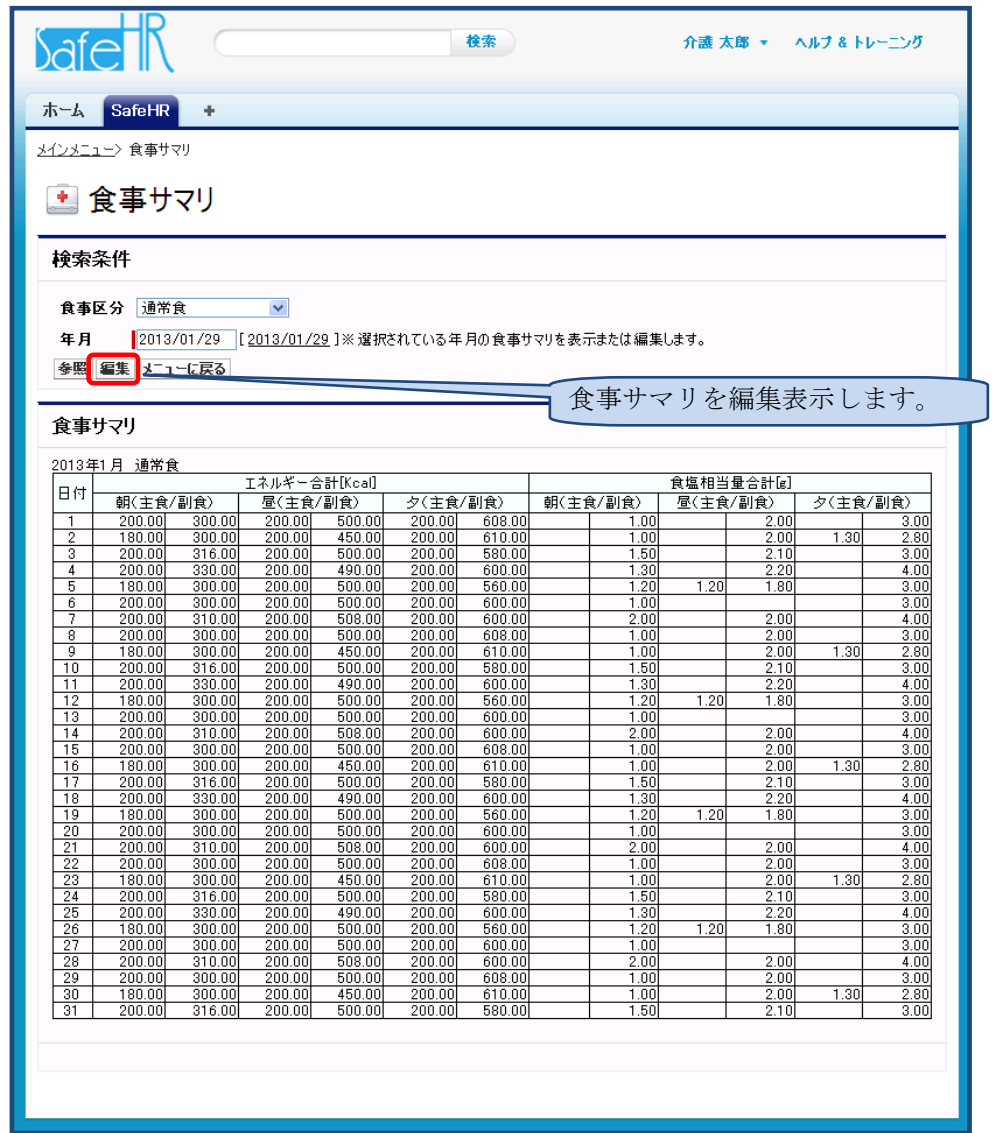

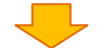

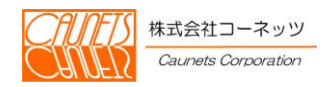

食事区分と年月を選択し<mark>編集</mark>を選択するか、食事サマリ参照で<mark>編集</mark>を選択すると、食事サマ リが編集表示されます。

各項目を入力後、<mark>保存</mark>を選択し登録を行ってください。<mark>キャンセル</mark>を選択することで、編集を 取りやめる事ができます。

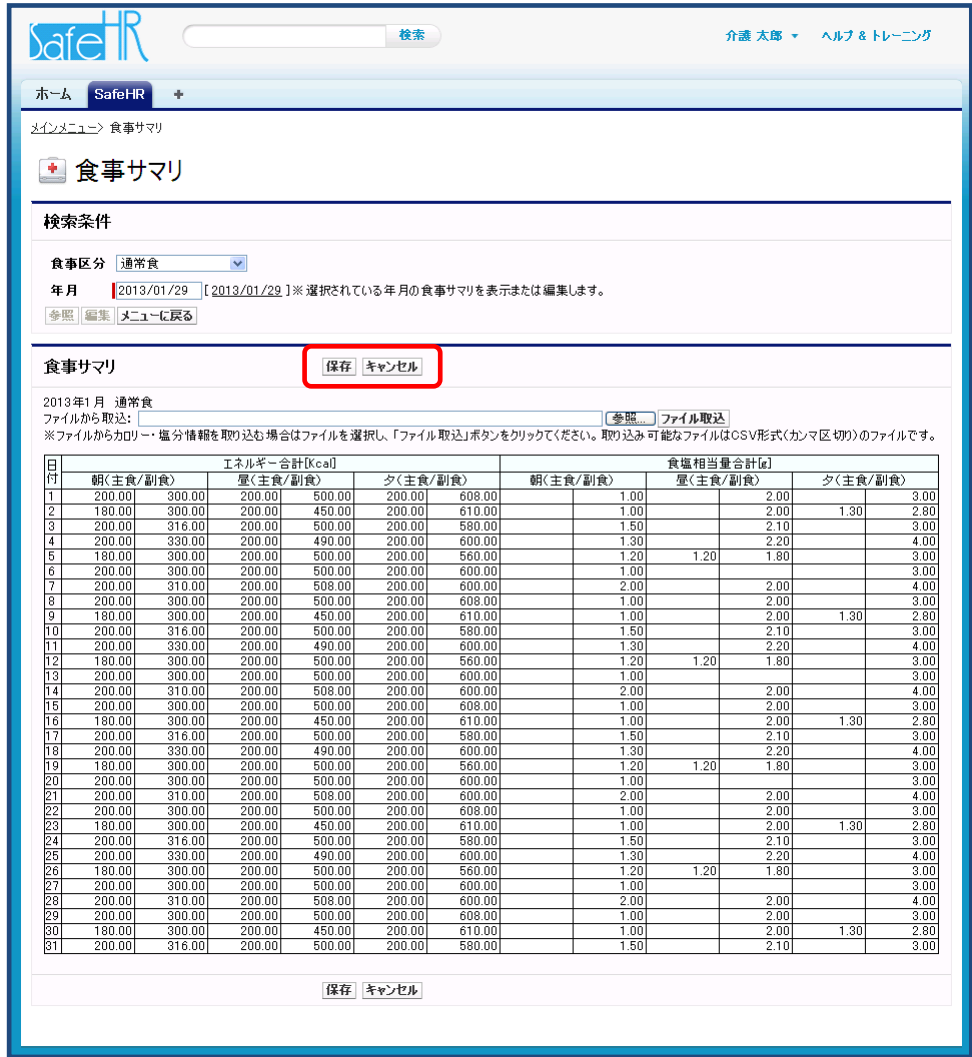

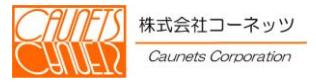

46 通常業務編

#### <span id="page-49-0"></span>4.2.2 食事サマリのCSVアップロード機能

事前にCSV形式(データがカンマ区切りで並べられた形式)のファイルを準備しておくことで、 手軽に食事サマリの登録を行うことができます。

ここでは、CSVファイルの作成およびアップロードの操作方法についてご説明いたします。

#### <span id="page-49-1"></span>4.2.2.1 CSVファイルの作成

ここでは、食事サマリのCSVファイル作成の操作方法についてご説明いたします。

CSVファイルを作成するためには、CSVファイルのテンプレートとなるExcelファイル をダウンロードする必要があります。(テンプレートファイルのダウンロードは初回のみ必要な操作 となります。)

画面上部の → を選択すると、すべてのタブ画面が表示されますので、 下キュメント を選択し てください。

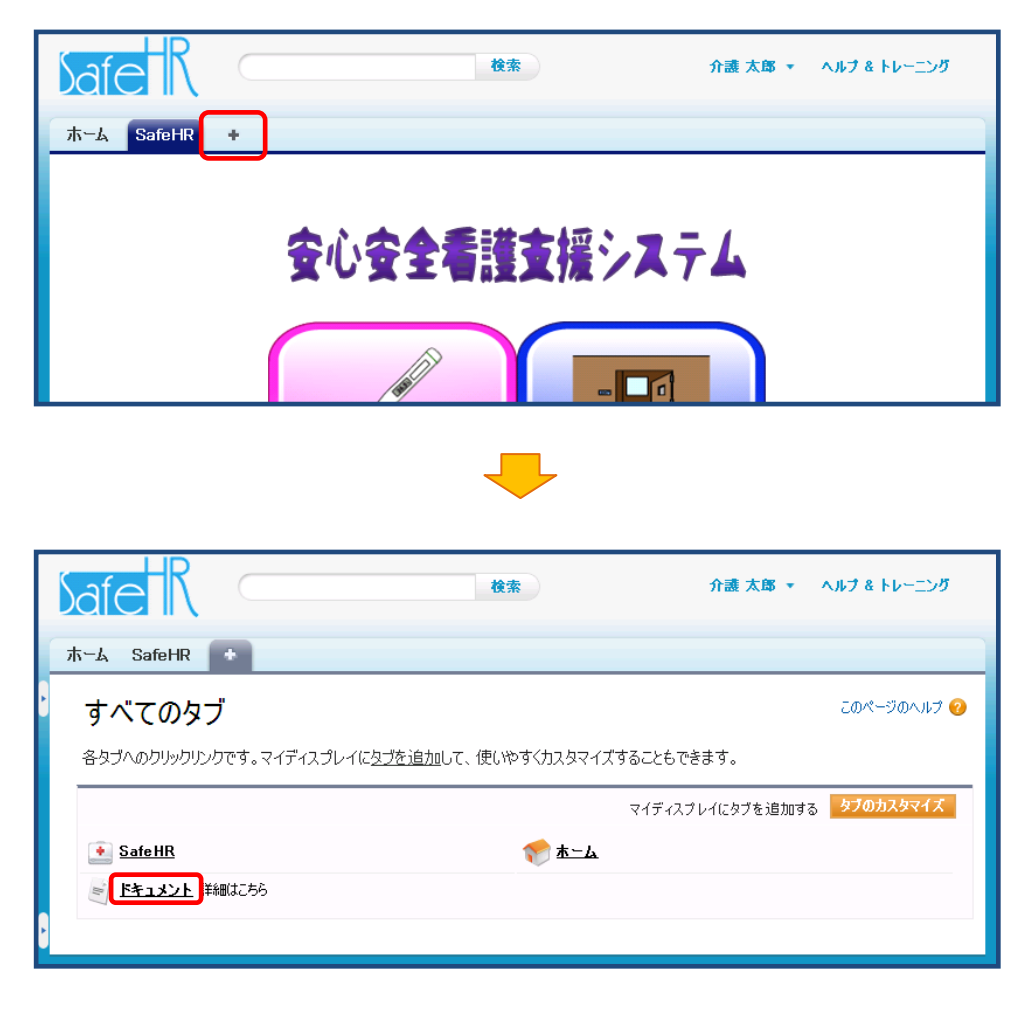

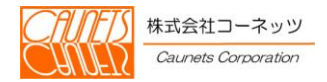

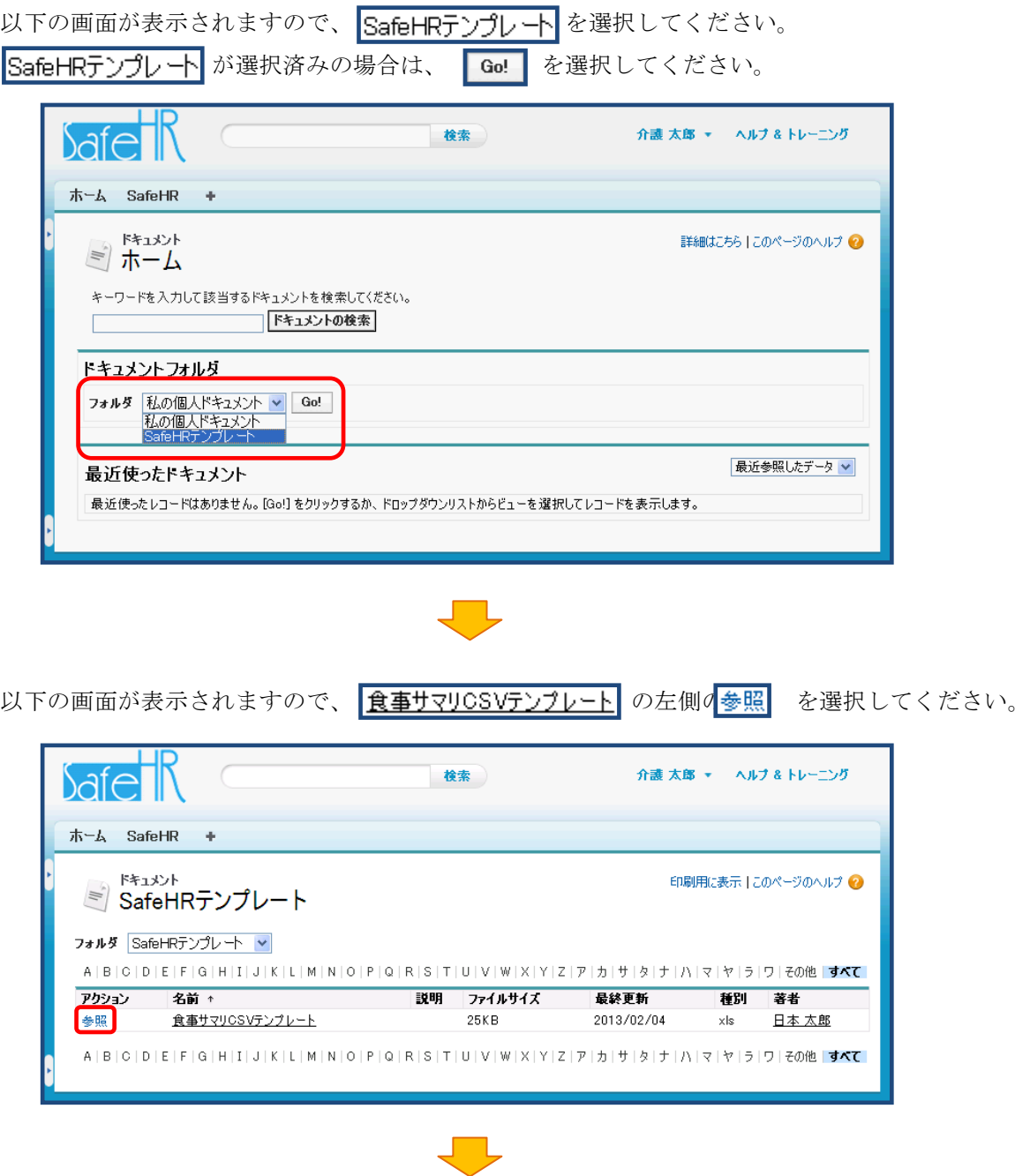

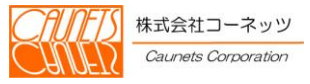

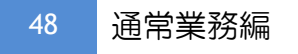

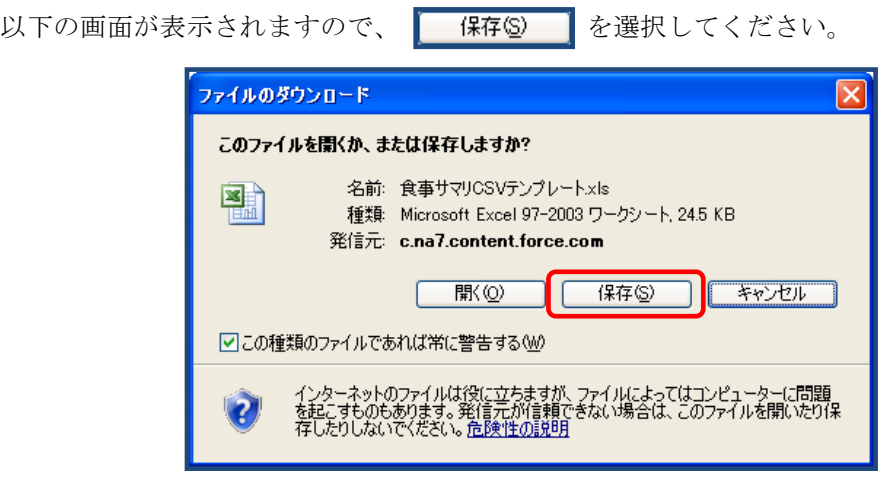

以下の画面が表示されますので、保存先のフォルダを指定し、 保存() を選択してください。

J L

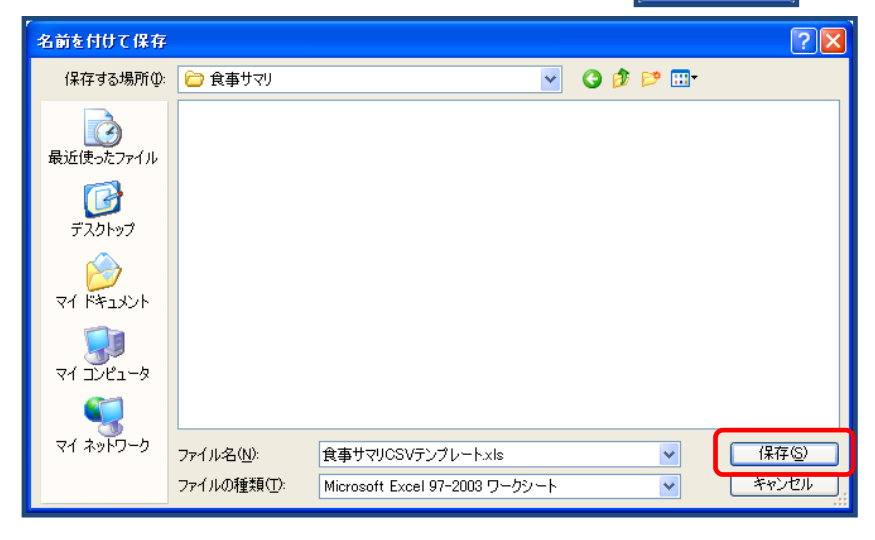

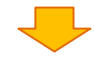

引き続きCSVファイルを作成する場合は、 つカルダーを駅(E) を選択してください。

以下の画面が表示されると、ダウンロードが完了になります。

ダウンロードの完了  $\square\square$ X ダウンロードの完了 c.na7.content.force.com - 食事サマリCSVテンプレート.xls ダウンロード フランロート<br>ダウンロード先<br>転送率: □ダウンロードの完了後、このダイアログ ボックスを閉じる(◎) **ファイルを開く() コォルダーを開く(F)** 開じる

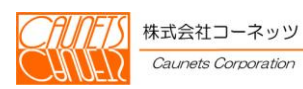

ダウンロードしたテンプレートファイルを開いてください。 以下のメッセージが表示されている場合は、 | 編集を有効にする(E) | を選択してください。

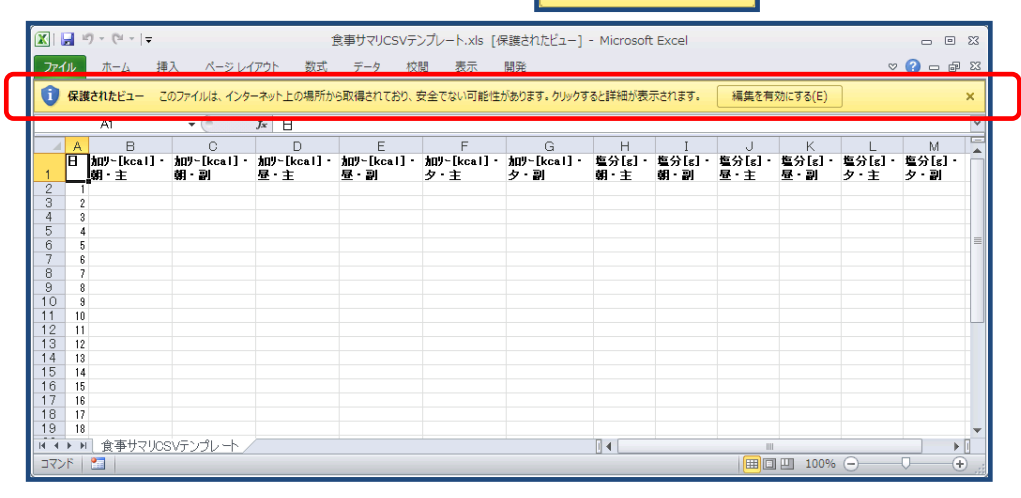

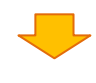

カロリー・塩分量を入力してください。

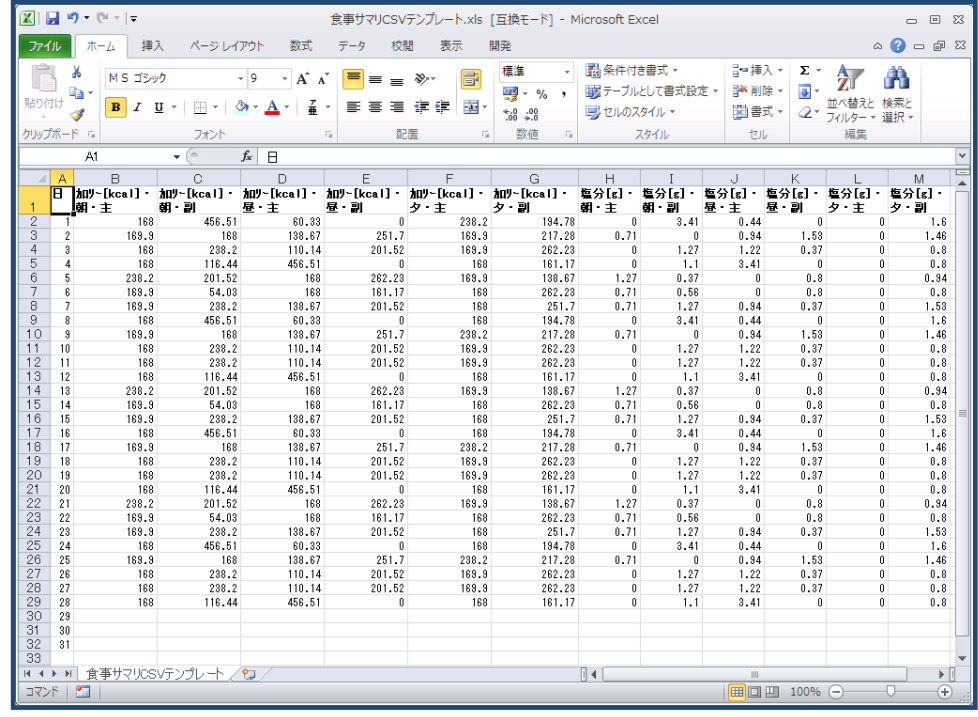

## 注意

- ・1 行目の列名は編集しないでください。
- ・列順は並べ替えないでください。

・数値が 4 桁以上の場合、「1,000」などのようにカンマは使用せずに「1000」と入力してください。

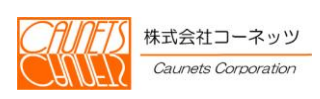

## 入力が終わりましたら、<mark>「ファイル」</mark>を選択してください。

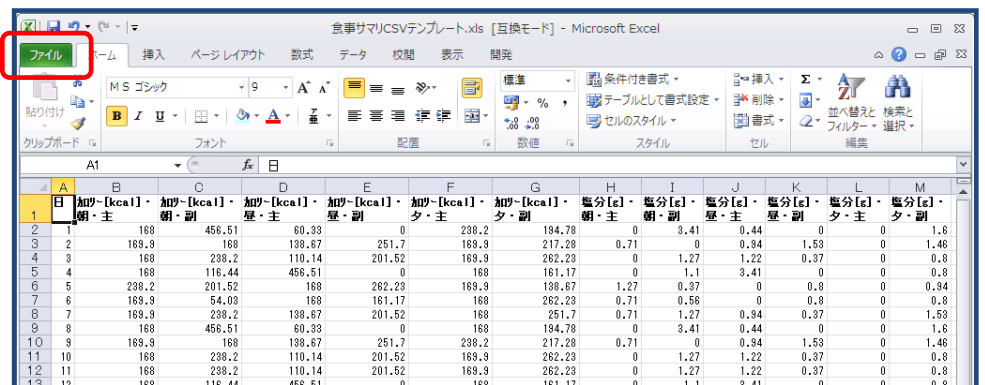

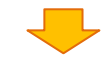

図 名前を付けて保存 を選択してください。

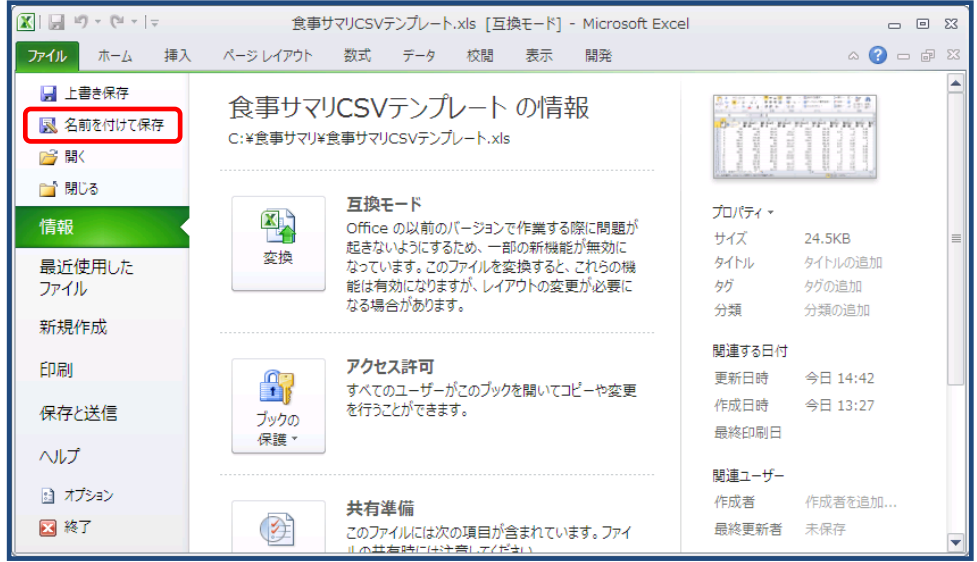

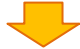

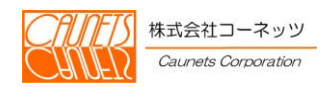

以下の画面が表示されますので、ファイルの保存先を指定し、ファイル名を入力してください。 また、ファイルの種類はCSV (カンマ区切り)としてください。

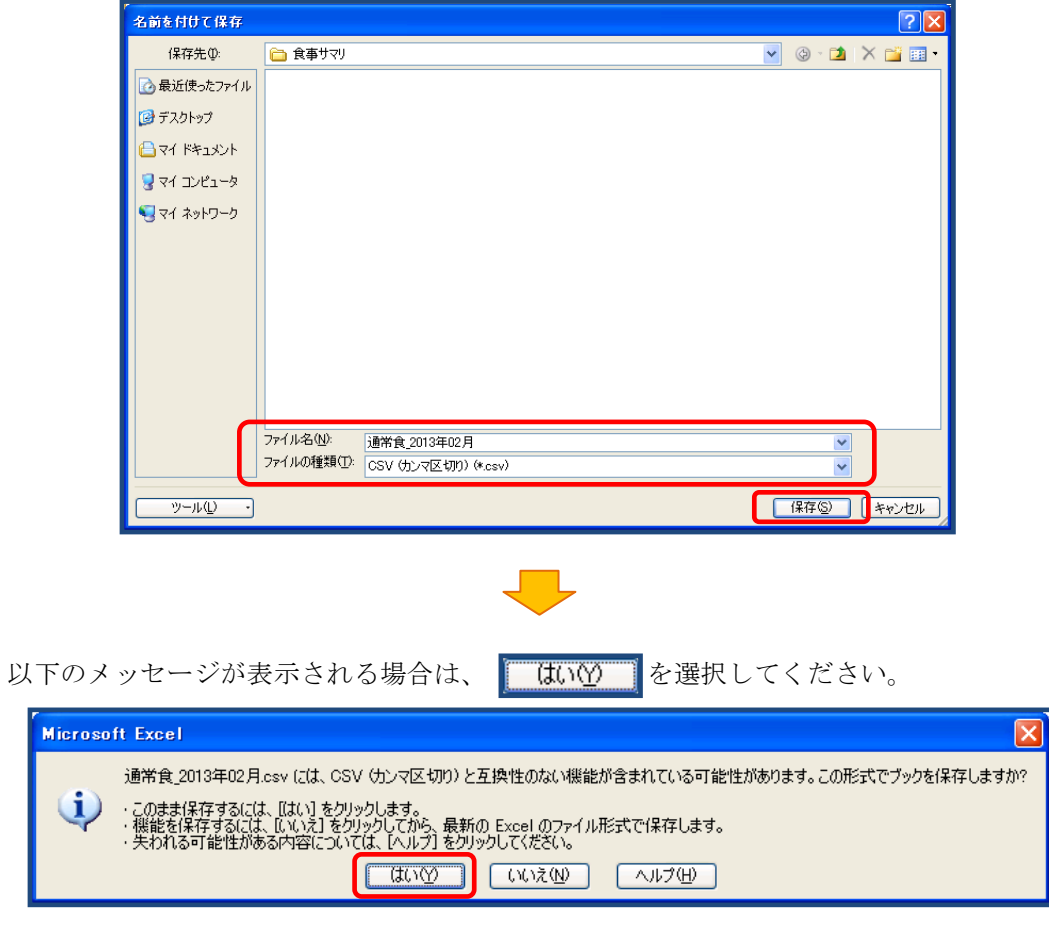

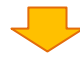

以下のようにCSVファイルが作成されます。

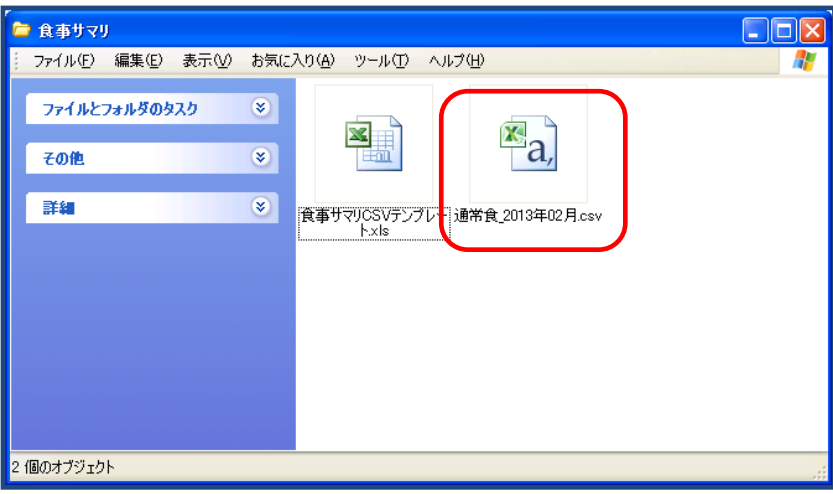

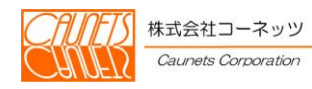

#### <span id="page-55-0"></span>4.2.2.2 CSVファイルのアップロード

ここでは、食事サマリのCSVファイルのアップロード操作についてご説明いたします。 食事サマリの編集画面で |参照... お選択すると、ファイル選択の画面が表示されますので、準 備しておいたCSVファイルを選択してください。

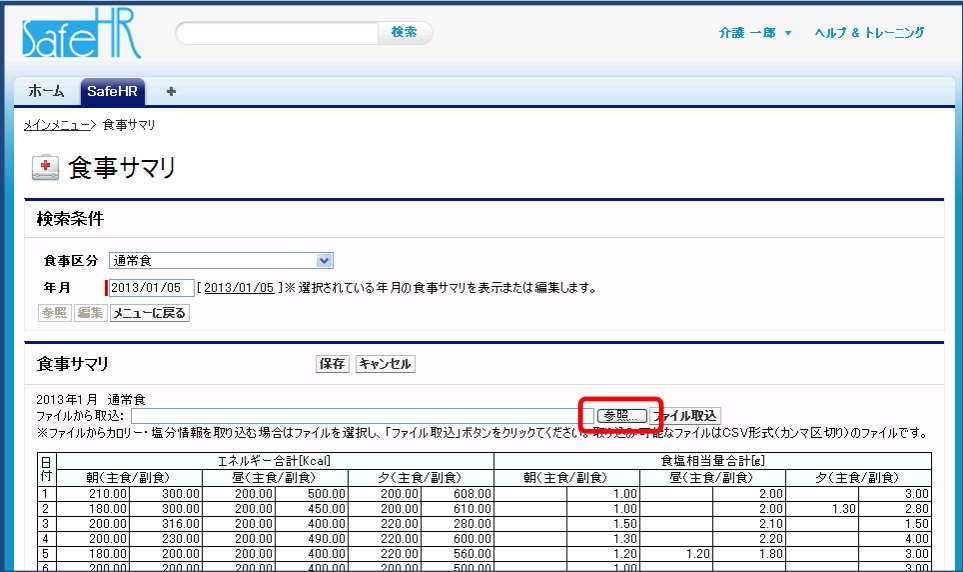

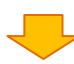

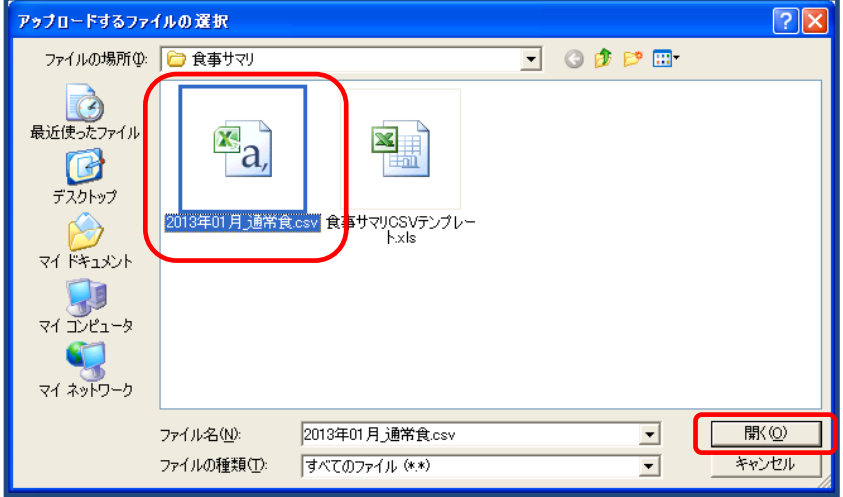

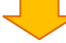

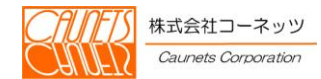

CSVファイルの選択後、ファイル取込 を選択すると、ファイルの内容が画面に反映されます。 編集内容を確定する場合は、 保存 を選択してください。

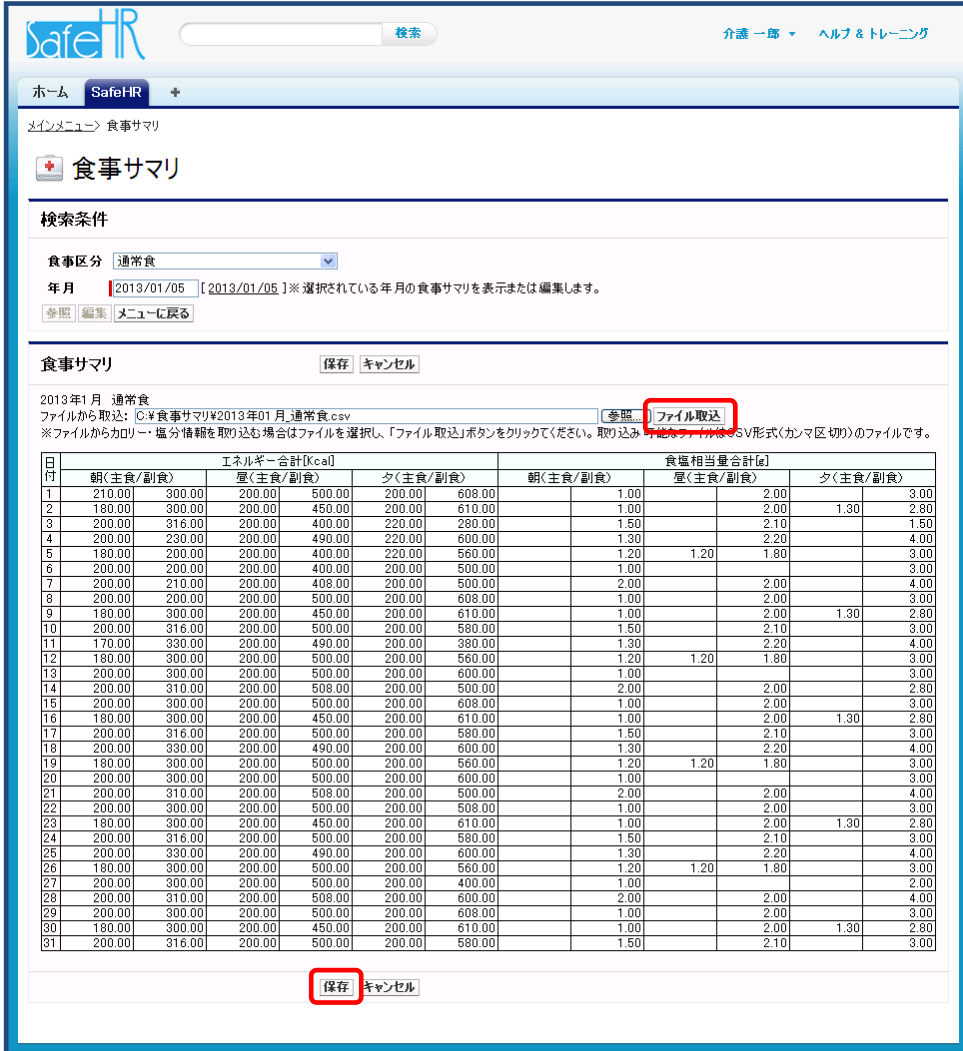

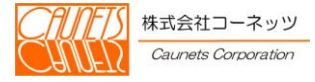

### <span id="page-57-0"></span>4.3 イベント情報の管理

施設でイベントを実施した場合に、イベントの詳細情報や写真の管理を行うことができます。 また、入居者のご家族にイベント詳細情報や写真を公開することも可能です。

## <span id="page-57-1"></span>4.3.1 イベント情報の登録

メインメニューからイベントを選択してください。

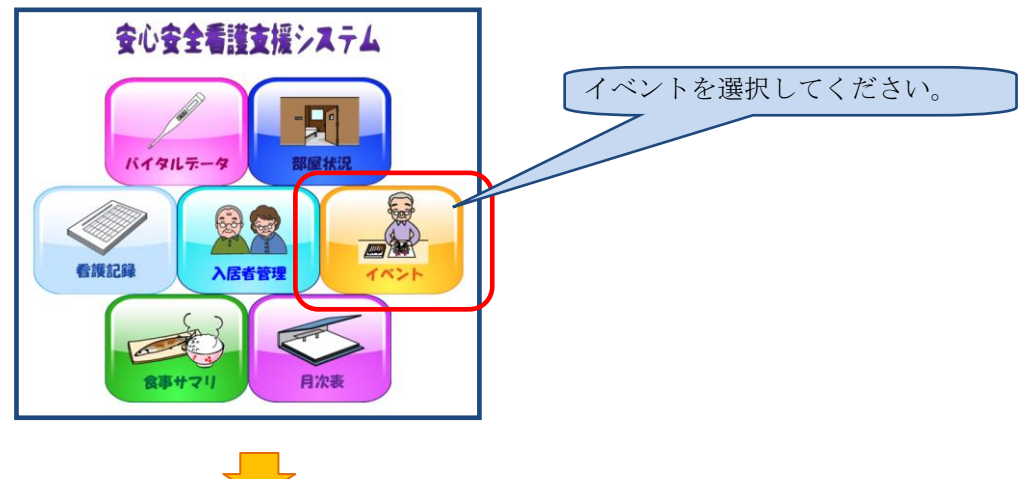

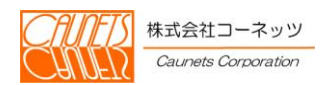

イベント一覧画面が表示され、施設で実施したイベントの一覧が新しいものから順に表示されま す。イベントの詳細な情報や写真に関してはこの画面から遷移させて参照します。

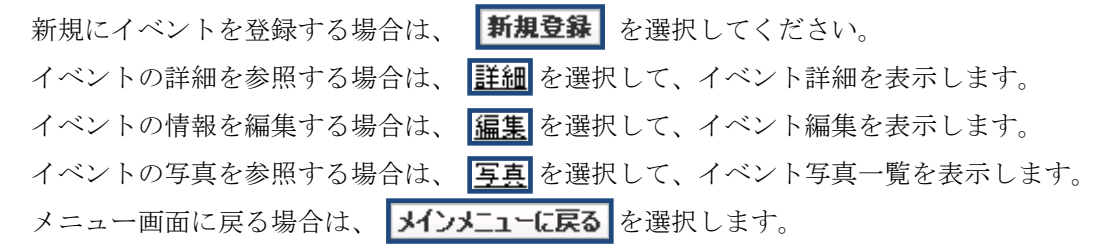

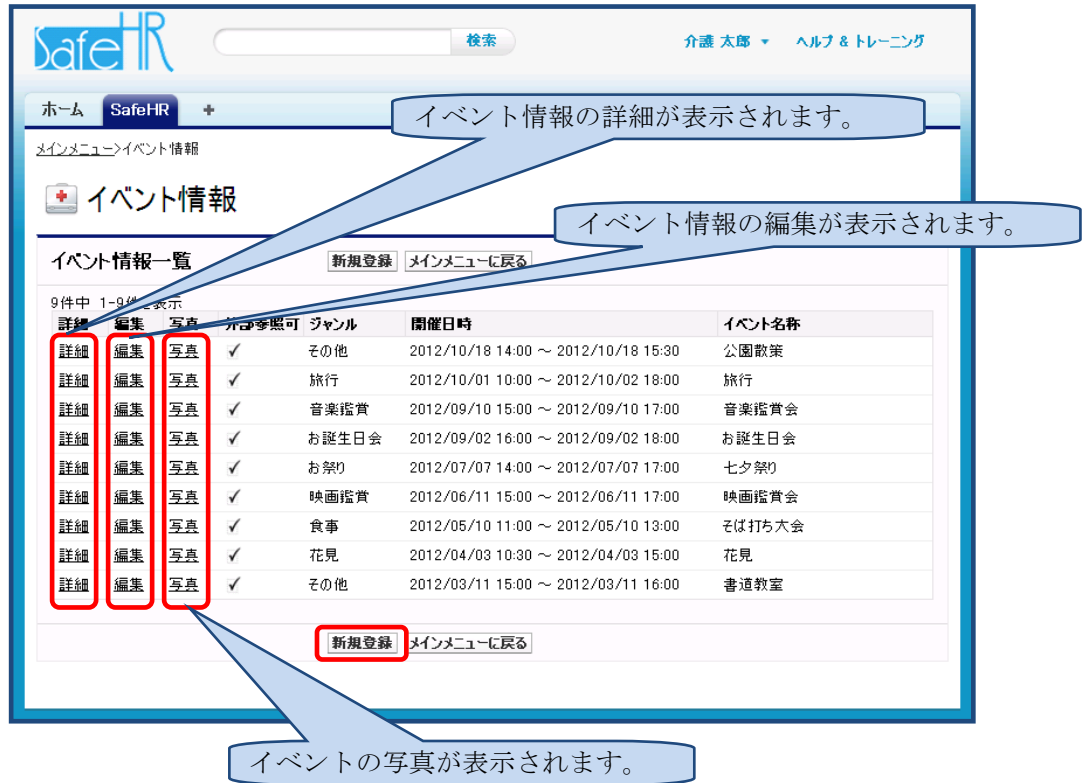

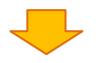

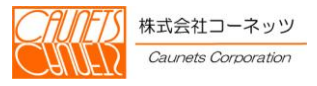

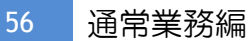

イベント一覧画面で |新規登録 または |編集 を選択すると、イベント情報の編集画面が表示さ れます。

み部参照可 図にチェックを入れると、入居者のご家族に公開することができます。

各項目を入力後、保存を選択して登録してください。また、キャンセルで入力のキャンセルが 行えます。

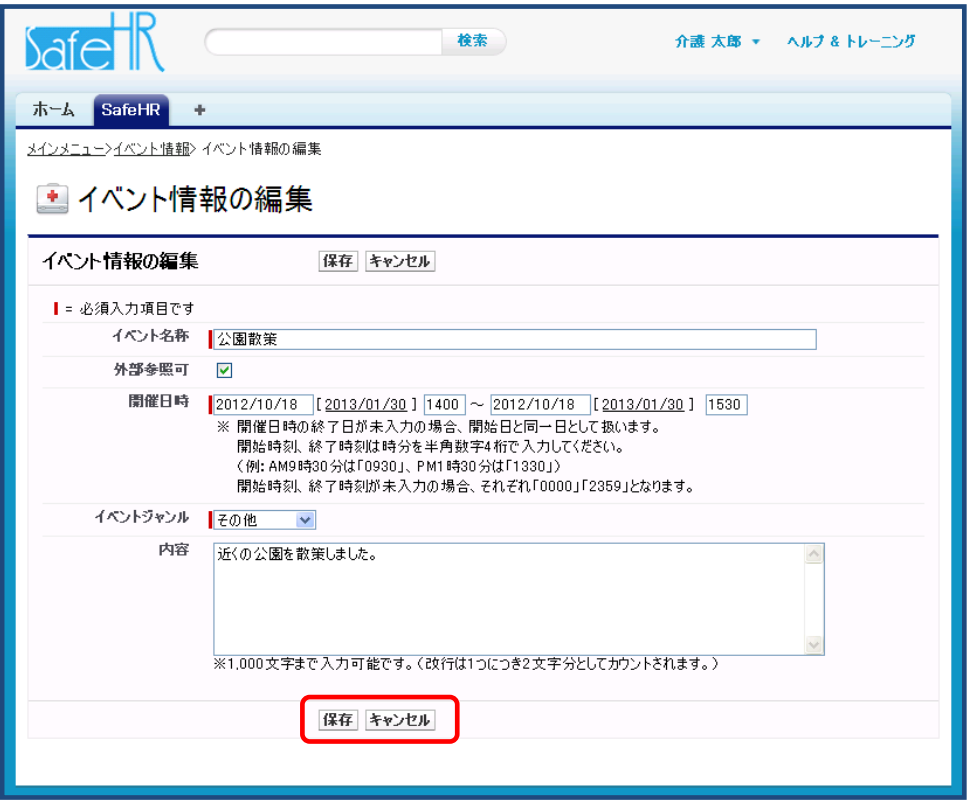

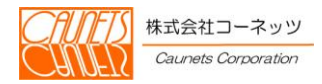

## <span id="page-60-0"></span>4.3.2 イベント情報詳細

イベント情報詳細では、実施したイベントに関する、日程やコメント・説明を表示します。 イベントの情報を編集する場合は、| 雷集| を選択して、イベント編集を表示します。 イベントの情報を削除する場合は、同明除る イベントの写真を参照する場合は、イベント選択して、イベント写真一覧を表示します。 イベント一覧画面に戻る場合は、イベント情報に戻るを選択します。

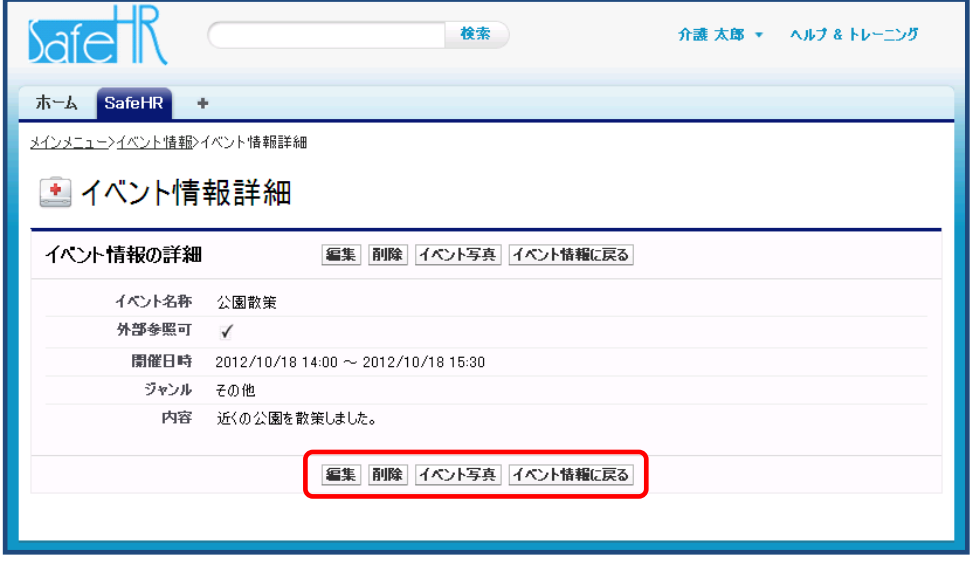

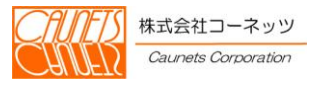

#### <span id="page-61-0"></span>4.3.3 イベント写真一覧

イベント写真一覧では、実施したイベントに関する写真の一覧を表示します。

写真を選択すると、拡大表示されます。

イベント写真の新規登録を行う場合は、 を選択して、イベント写真編集を 表示します。

イベント詳細に戻る場合は、イベント情報詳細に戻るを選択します。

イベント写真の差し替えやコメントを修正する場合は、「編集」を選択して、イベント写真編集 を表示します。

くベント写真を削除する場合は、同開除しを選択してください。

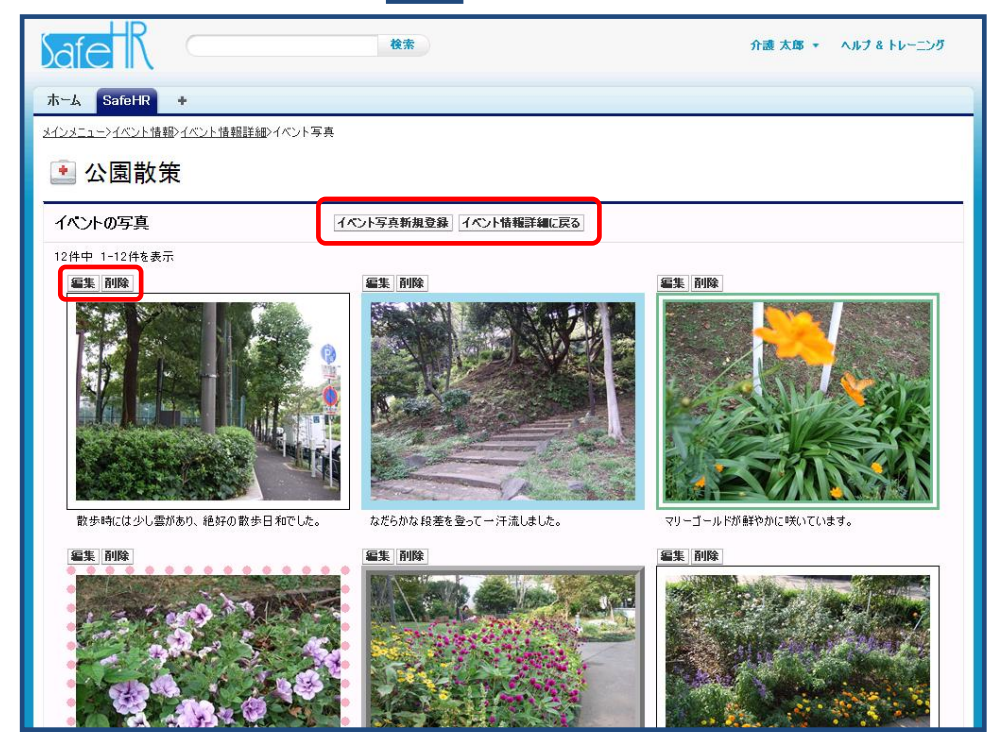

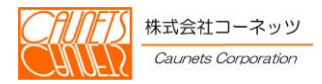

<span id="page-62-0"></span>4.3.4 写真の登録

イベント情報一覧の イベント写真新規登録 を選択することで、イベント写真の登録が行えます。

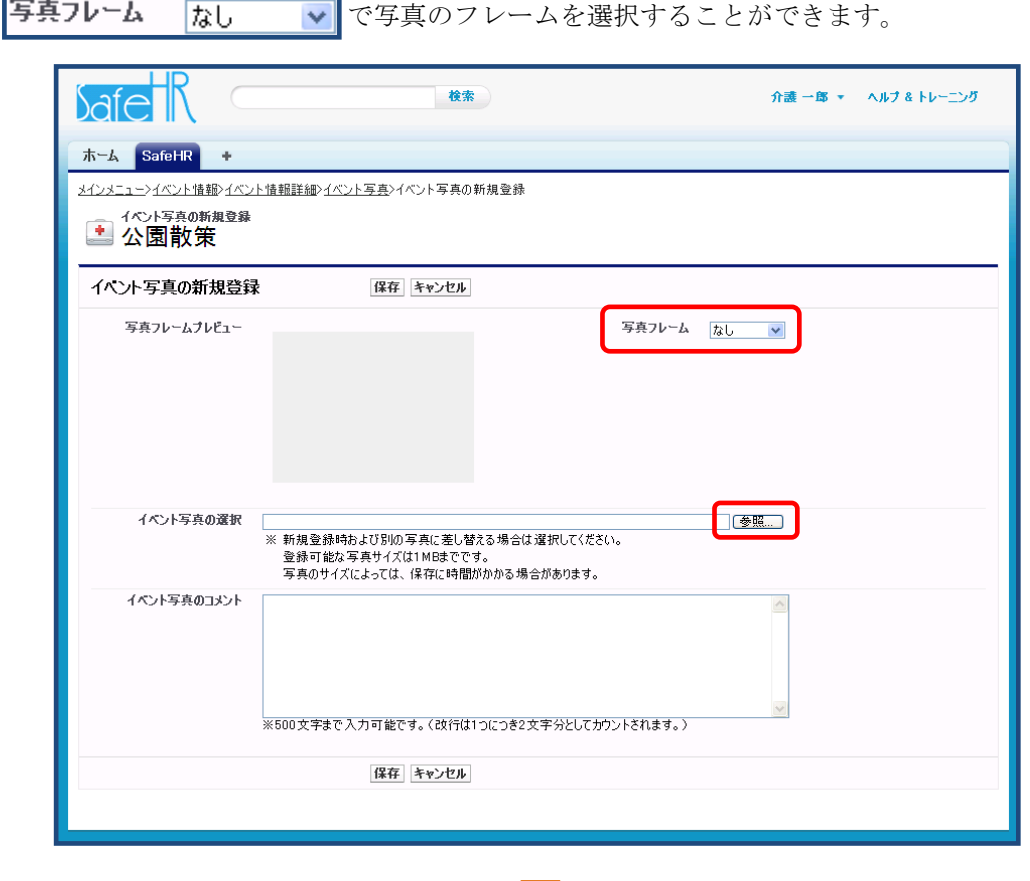

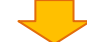

「参照...」を選択すると、ファイル選択の画面が表示されますので、写真ファイルを選択してくだ

さい。

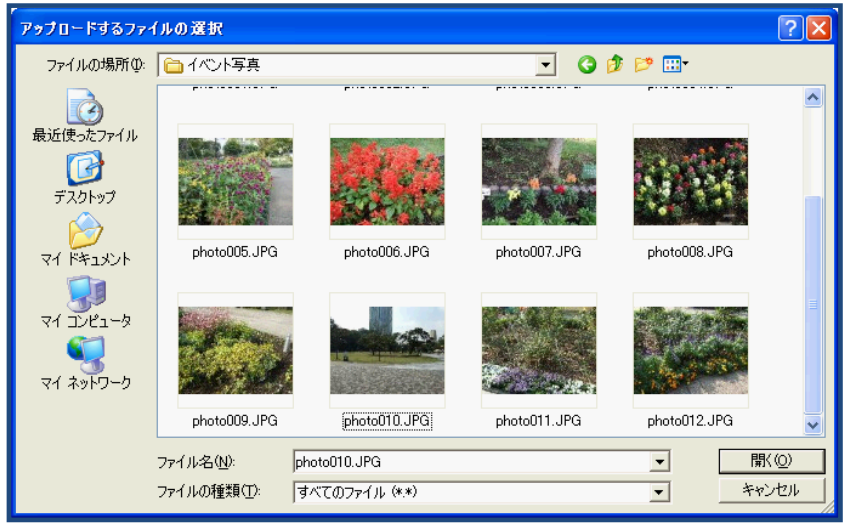

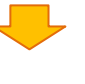

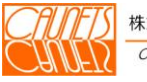

Î.

各項目を入力後、<mark>保存</mark>を選択して登録してください。また、<mark>キャンセル</mark>で入力のキャンセルが 行えます。

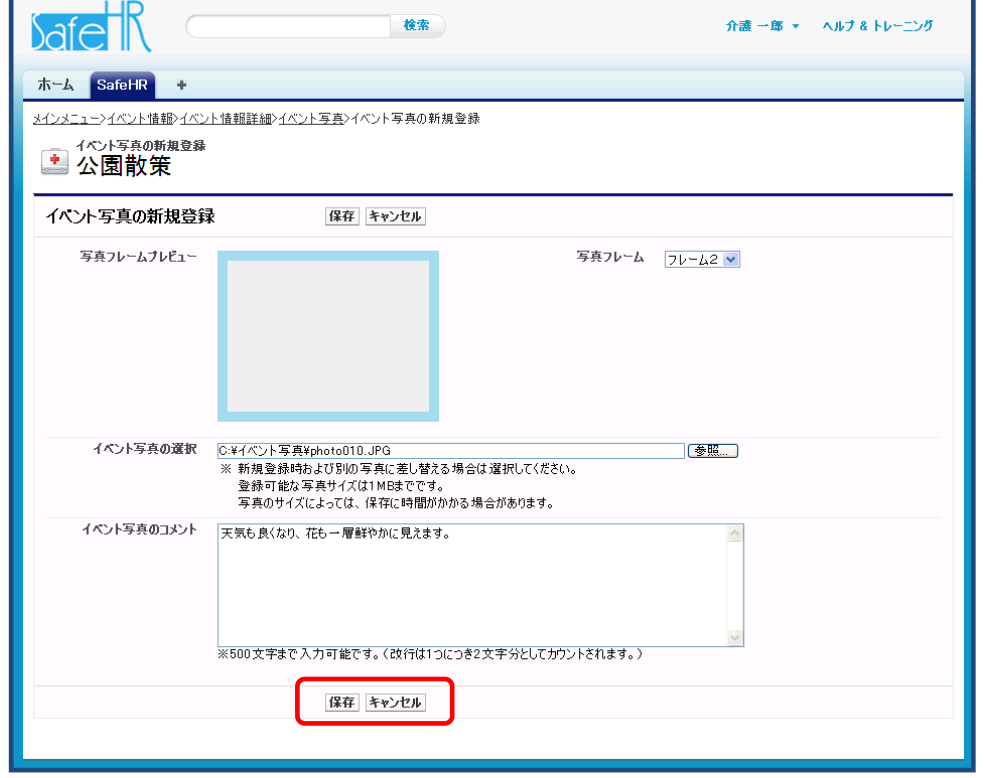

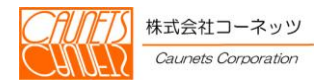

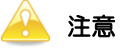

・ 本システムは、機能向上のため適時改良を行っておりますため、マニュアルに記載されている画面・操作 方法と実際の画面・操作方法が異なる場合があります。

・ 本システムの仕様およびマニュアルに記載されている内容は、将来予告なしに変更する場合があります。

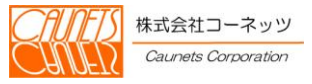